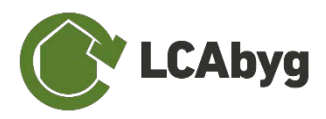

# **Brukerveiledning til LCAbyg NOR 2023**

Beregning av bygningers miljøprofil versjon 5.3.2.0

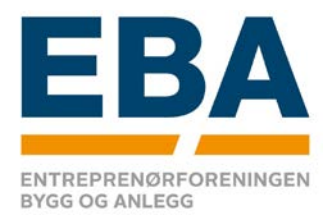

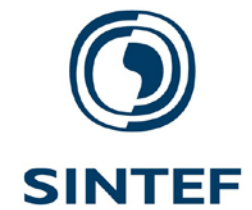

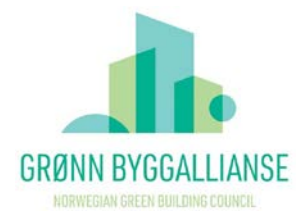

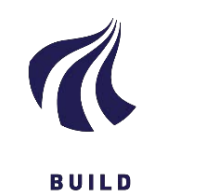

AALBORG UNIVERSITET

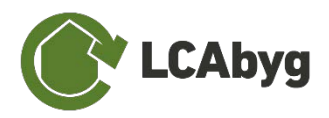

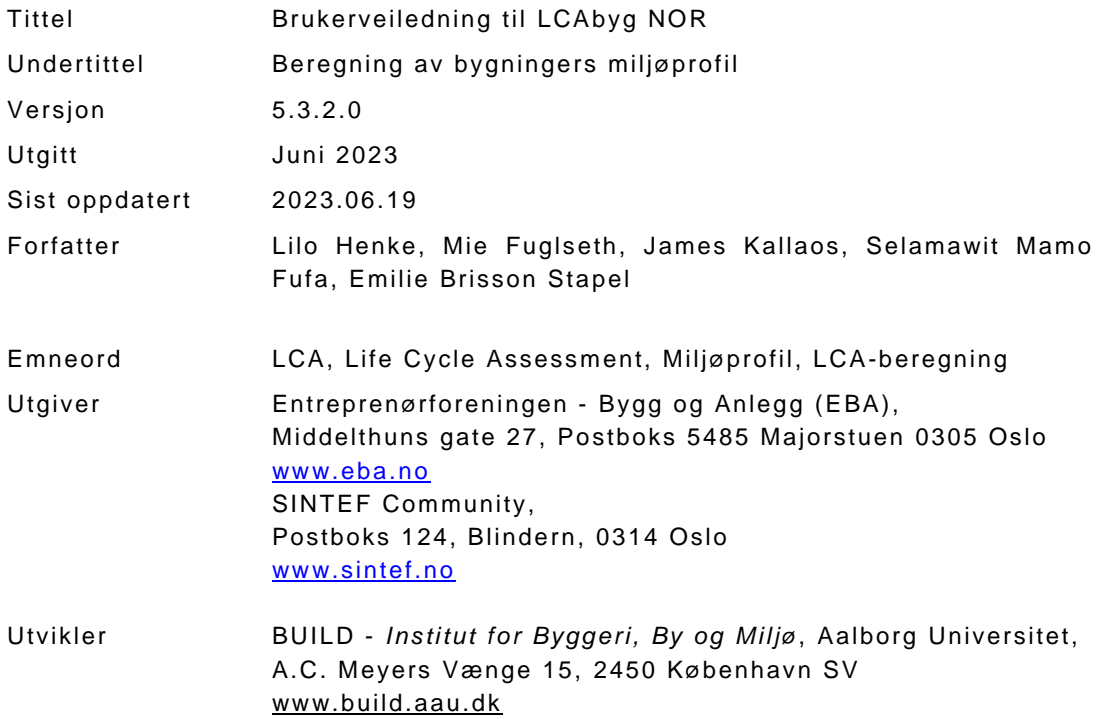

Det gjøres oppmerksom på, at denne publikasjonen er omfattet av opphavsrettsloven

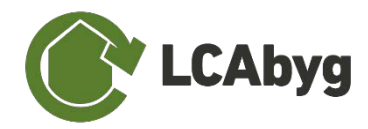

#### **INNHOLDSFORTEGNELSE**

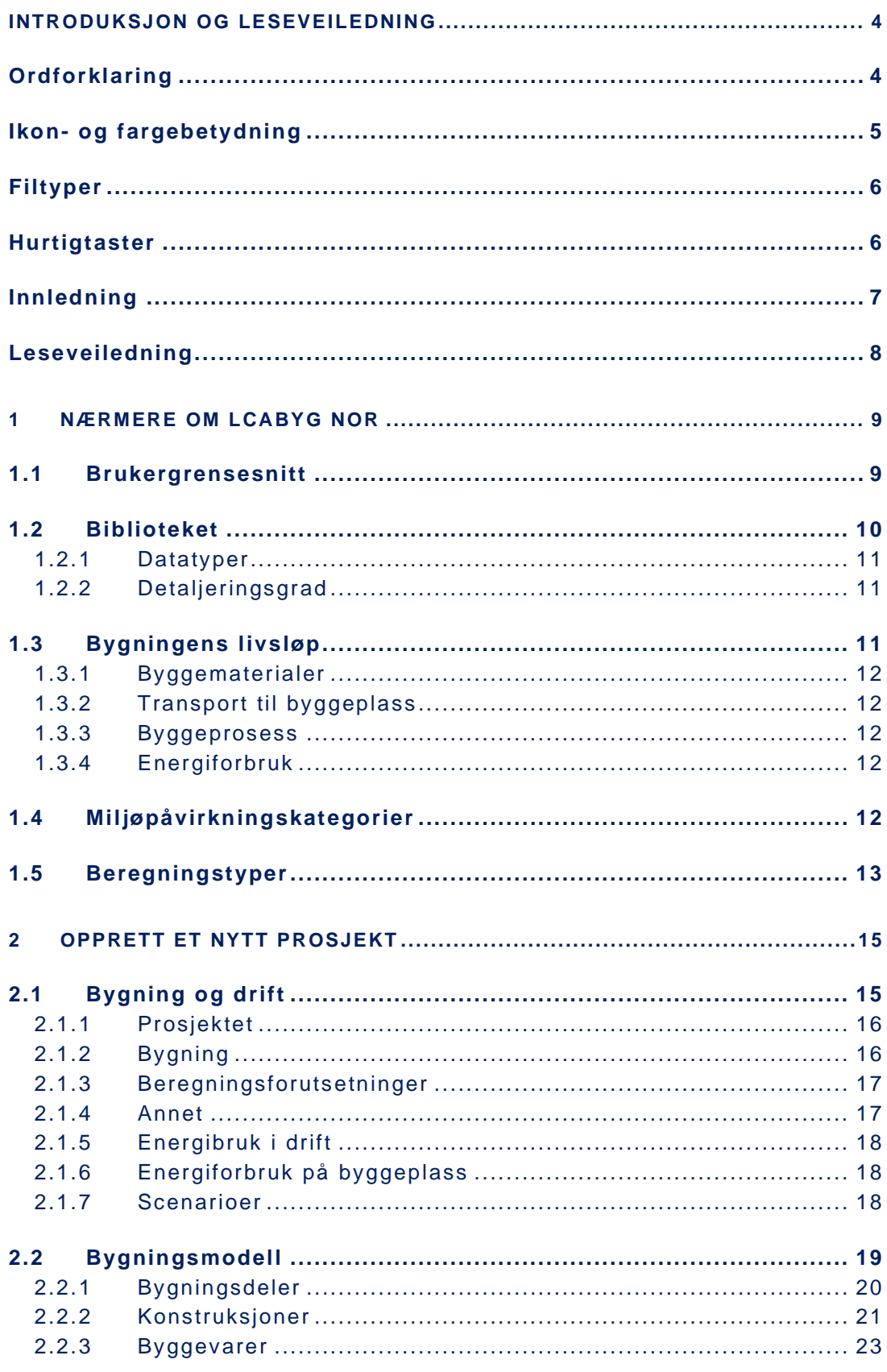

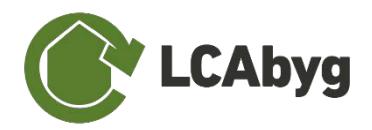

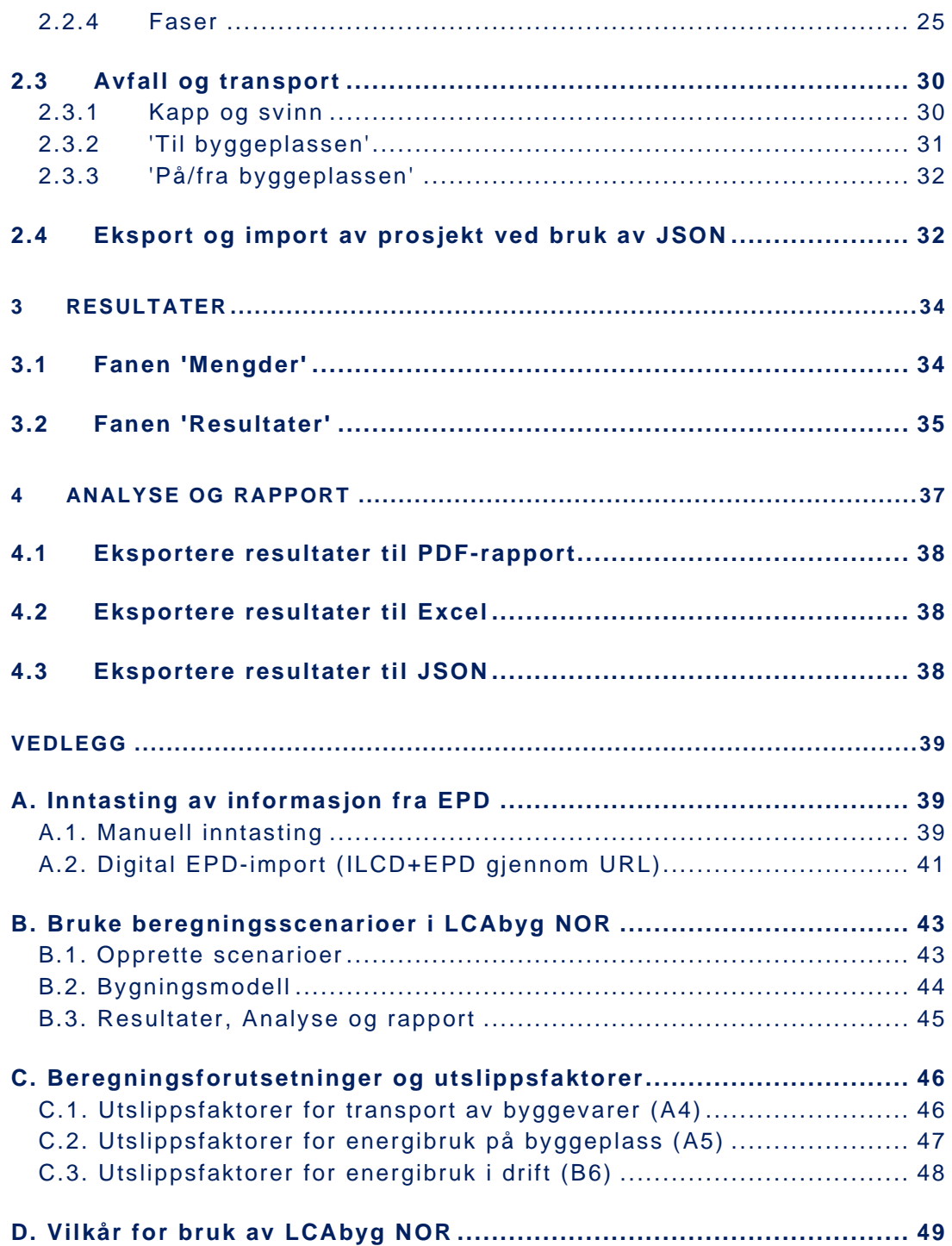

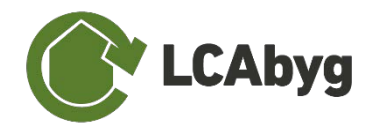

# <span id="page-4-0"></span>**Introduksjon og leseveiledning**

Denne delen introduserer LCAbyg NOR 2023 og forklarer hvordan brukerveiledningen kan brukes.

# <span id="page-4-1"></span>**Ordforklaring**

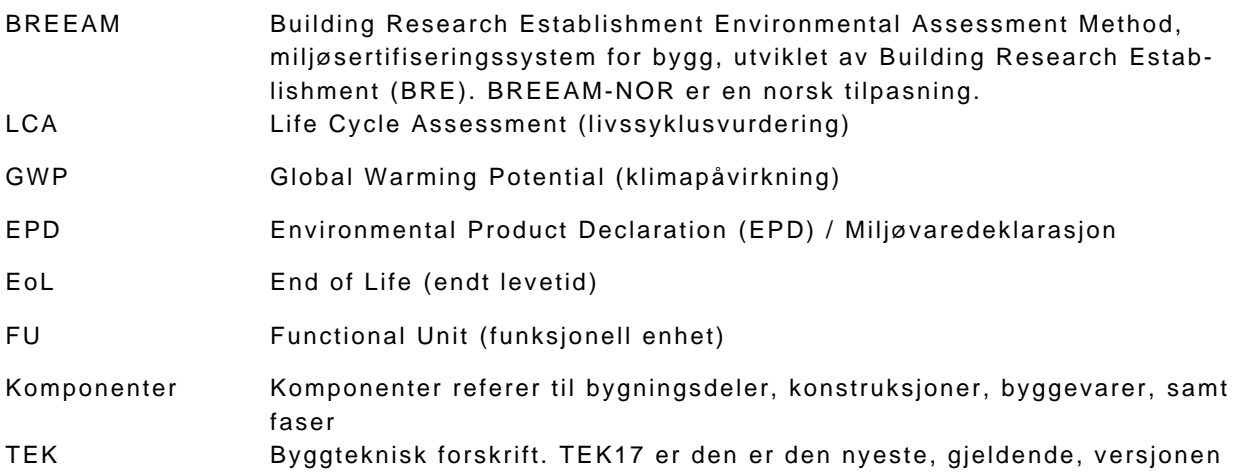

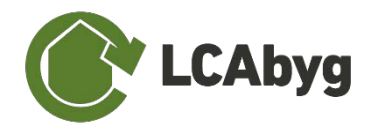

# <span id="page-5-0"></span>**Ikon- og fargebetydning**

LCAbyg NOR er bygget opp rundt ikoner og farger, der et ikon alltid refererer til samme funksjon i verktøyet. Ikonene og fargene gjør det raskere å danne seg en oversikt gjennom programmet. Et gråfarget ikon indikerer at funksjonen ikke er aktiv.

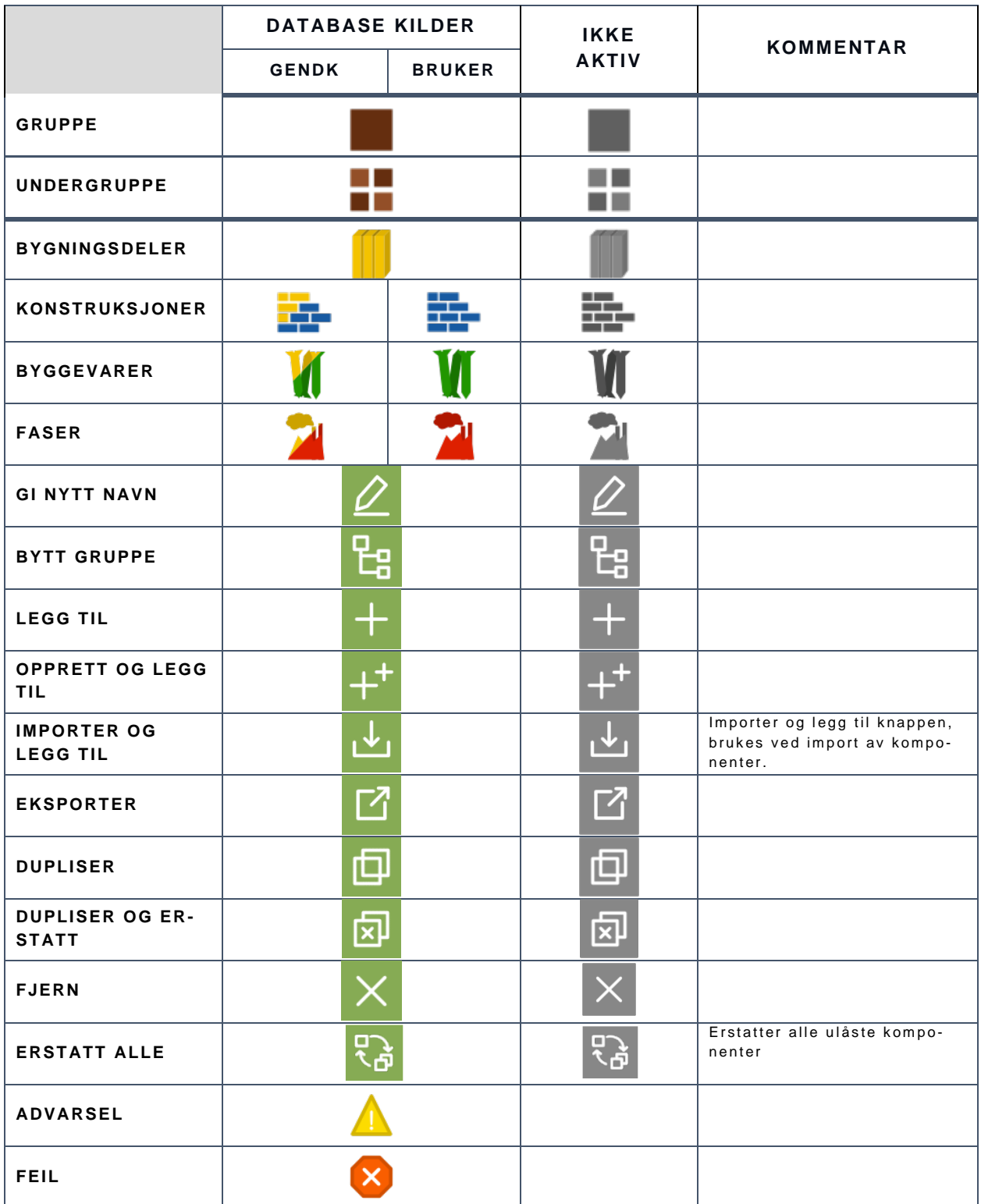

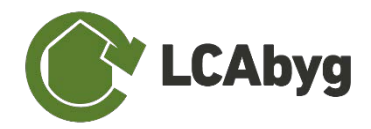

# <span id="page-6-0"></span>**Filtyper**

Følgende filformater benyttes med LCAbyg NOR.

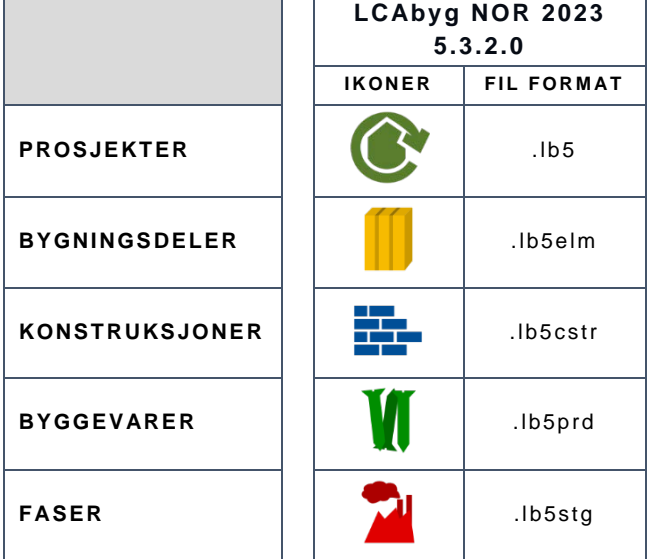

# <span id="page-6-1"></span>**Hurtigtaster**

LCAbyg 2023 har en rekke hurtigtaster for å få raskere tilgang til funksjoner.

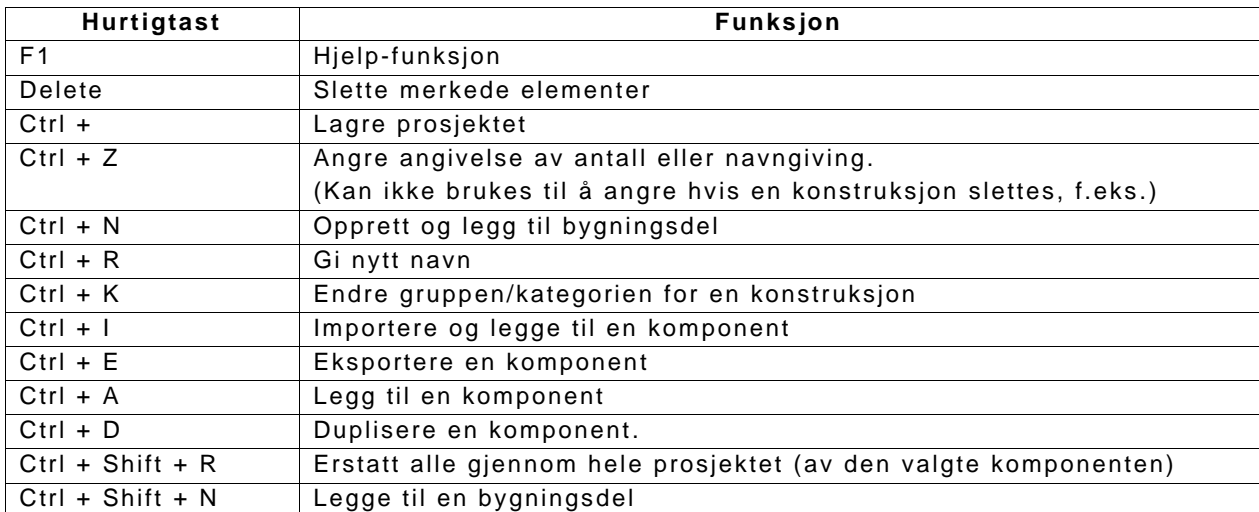

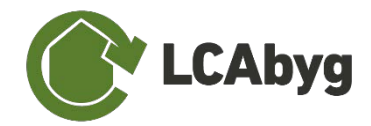

## <span id="page-7-0"></span>**Innledning**

Dette er en brukerveiledning til LCAbyg NOR, versjon 5.3.2.0. LCAbyg NOR brukes til å dokumentere klimapåvirkning fra bygningers livsløp. Dokumentasjon utarbeidet med LCAbyg NOR kan brukes for å vise samsvar med krav i byggteknisk forskrift (TEK17) og for å få poeng i BREEAM-NOR. Denne versjonen av verktøyet kan brukes for å oppnå poeng for klimagassberegninger for materialbruk (emne Mat01) i BREEAM-NOR.

LCAbyg NOR er første versjon norske tilpasning av LCAbyg, som er et danskutviklet åpent tilgjengelig verktøy for livsløpsvurderinger (Life Cycle Assessment, LCA). Det er utviklet av *Instituttet for Byggeri, By og Miljø* ved Aalborg Universitet København (BUILD) for danske myndigheter. Den første versjonen ble lansert i 2015. LCAbyg er under kontinuerlig utvikling for å forbedre funksjonaliteten i samarbeid med bransjen. Forslag til endringer eller kommentarer til den norske versjonen kan meldes til [firmapost@eba.no.](mailto:firmapost@eba.no)

Tilpasningen ble utført av BUILD med bistand fra SINTEF Community og koordinering fra Grønn Byggallianse (GBA) og Entreprenørforeningen - Bygg- og Anlegg (EBA). Denne versjonen (LCAbyg NOR 5.3.2.0) inneholder det danske biblioteket med generiske verdier for konstruksjoner og materialer. Men merk at det skal benyttes informasjon om løsnings- og produktvalg som er spesifikke for prosjektet i dokumentasjon mot TEK17 og BREEAM-NOR.

På [www.lcabyg.dk](http://www.lcabyg.dk/) finnes den nyeste danske versjonen av verktøyet, samt nyttig informasjon og litteratur om LCA for bygninger. LCAbyg NOR lastes ned fra en egen nettside: [https://nor.lca](https://nor.lcabyg.dk/da/)[byg.dk/da/](https://nor.lcabyg.dk/da/)

Det anbefales også å se på YouTube-kanalene til **EBA** og [LCAbyg,](https://www.youtube.com/channel/UCh06Xw2MNdej70SJcKRaw5Q?view_as=subscriber) hvor det finnes korte introduksjonsvideoer til den norske og danske versjonen av verktøyet.

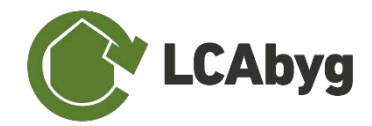

## <span id="page-8-0"></span>**Leseveiledning**

Brukerveiledningen til LCAbyg NOR er oppdelt i flere avsnitt, hvorav de to første introduserer LCAbyg NOR i korte trekk, samt beskriver hvordan et nytt prosjekt opprettes. De resterende avsnittene omhandler resultater og analyser, samt Excel-eksport og nedlastning av rapporter i PDF-format.

**KAPITTEL 1,** *[Nærmere om LCAbyg NOR](#page-9-0)***,** introduserer kort LCAbyg NOR, det innebygde biblioteket, lagoppbygning og modellering i programmet, samt hvilke moduler og miljøpåvirkningskategorier som inngår i modelleringen.

**KAPITTEL 2,** er en trinnvis guide som forklarer hvordan du oppretter et nytt prosjekt, samt hvordan du redigerer i de eksisterende konstruksjonene. Her finner du informasjon om hvordan du skal modellere ditt byggeprosjekt i verktøyet.

**KAPITTEL 3,** *[Resultater](#page-34-0)* beskriver hvordan hovedresultater fra beregningene presenteres i verktøyet

**KAPITTEL 4,** *[Analyse og Rapport](#page-37-0)* beskriver hvilke grafiske resultatfremstillinger som finnes i verktøyet, hvordan man eksporterer informasjon til Excel og JSON, og hvordan man laster ned resultatrapporter fra verktøyet.

#### **VEDLEGG**

Vedlegg A angir fremgangsmåte for å legge inn informasjon fra EPD i LCAbyg NOR. Vedlegg B gir informasjon om bruk av verktøyets scenariofunksjon. Vedlegg C gir informasjon om beregningsforutsetninger i verktøyet. Vedlegg D angir vilkår for bruk av verktøyet.

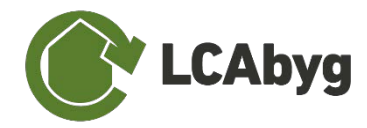

# <span id="page-9-0"></span>**1 Nærmere om LCAbyg NOR**

LCAbyg NOR er et digitalt verktøy som kan brukes til å beregne miljøpåvirkning over livsløpet for en bygning. Verktøyet kan brukes til å utarbeide dokumentasjon iht. krav i TEK 17, samt for å oppnå poeng i BREEAM-NOR. Beregninger i verktøyet baseres på informasjon om en eller flere av følgende: bruk av byggematerialer; avfallsproduksjon; transport av byggevarer til byggeplass; energibehov i byggefasen; bygningens energibruk i drift. Resultatene fra beregningen samles i en rapport, som kan nedlastes som PDF.

Strukturen i LCAbyg NOR bruker følgende nivåinndeling for å angi mengder, og knytte klimapåvirkning til "hvor" i bygningen de har sitt opphav:

- Bygningsdeler
- Konstruksjoner
- **Byggevarer**

Beregningsprosessen i LCAbyg NOR kan grovt sett inndeles i følgende trinn:

- 1. Opprette prosjekt
- 2. Legge inn informasjon om bygningen og driften, samt drift på byggeplassen
- 3. Legge inn informasjon om bygningsdeler.
- 4. Legge inn informasjon om transport og avfall.
- 5. Vurdere inntastede mengder og beregnede resultater.
- 6. Se resultatene i analysene, generere og laste ned resultatrapport.

## <span id="page-9-1"></span>**1.1 Brukergrensesnitt**

Det grafiske brukergrensesnittet [\(Figur 1\)](#page-10-1) i LCAbyg NOR er bygget opp omkring tre hovedelementer: **menyelementer** på venstre side, **menybjelken** øverst, og **innholdsruten**, som er den hvite overflaten.

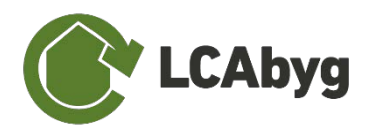

| Menyelementer                    | D D B <br>Lagre | $\bullet$ 0 $\circ$ |
|----------------------------------|-----------------|---------------------|
| <b><i>C</i></b> Forside          | Åpne<br>Filer   | <b>Bibliotek</b>    |
| 命<br>Bygning og drift            |                 | Innstillinger       |
| <b>B</b> Bygningsmodell          | 1. Inntastning  |                     |
| Avfall og transport              |                 | $\sim$              |
| Resultater<br>⊞                  | 2. Resultater   | ×.                  |
| Analyse og rapport<br>⊿          |                 | $\sim$              |
|                                  |                 | ÷                   |
|                                  |                 | $\sim$<br>$\sim$    |
|                                  |                 |                     |
|                                  |                 | $\sim$<br>9         |
|                                  |                 | i<br>S<br>$\sim$    |
| ? Hjelp                          |                 | $\sim$<br>$\sim$    |
| $\circ$<br>Gi oss tilbakemelding |                 |                     |

<span id="page-10-1"></span>*Figur 1 Brukergrensesnitt i LCAbyg NOR*

Menyelementene *'Bygning og drift', 'Bygningsmodell '*, og *'Avfall og transport'* inneholder selve modelleringsdelen, der informasjon tastes inn, mens '*Resultater,* og '*Analyse og rapport'*. viser resultatene av beregningen. Nærmere beskrivelse av menypunktenes brukergrensesnitt samt bruk er beskrevet i neste avsnitt, *[Opprett et nytt prosjekt.](#page-15-0)* 

*Menybjelken* inneholder funksjonene *'Filer' 'Åpne' og 'Lagre'*. Under *'Filer'* er det mulig å opprette nye prosjekter, importere ILCD+EPDer eller JSON-komponenter. Det er i tillegg mulig å eksportere hele prosjektet til en JSON-fil eller -mappe. *'Åpne'* gir mulighet for å åpne et lagret prosjekt, og *'Lagre'* gir mulighet for å lagre nye prosjekter samt oppdatere eksisterende prosjekter.

## <span id="page-10-0"></span>**1.2 Biblioteket**

LCAbyg NOR inneholder et bibliotek med forhåndsdefinerte bygningselementer og materialer fra den danske versjonen av LCAbyg. Elementer fra biblioteket kan brukes for å bygge en bygningsmodell raskere og enklere, og teste effekten av ulike valg på generelt nivå. Dette kan være nyttig i tidligfase, der løsningsvalg ikke er kjent. Konstruksjonene kan tilpasses eller erstattes med egendefinert bygningsmodell i LCAbyg NOR, for å passe det spesifikke prosjektet. **Merk at beregninger iht. TEK17 og BREEAM-NOR skal baseres på prosjektspesifikk informasjon.**

Elementer fra biblioteket er merket med 'GenDK', og har egen fargemerking. Disse elementene kan ikke redigeres/endres. Man kan tilpasse elementer ved å lage en redigerbar kopi – se avsnitt [2.2](#page-19-0) for beskrivelse av fremgangsmåte.

Biblioteket inneholder en rekke danske eksempler på typiske konstruksjonslag og oppbygning til alle typer bygningsdeler. Elementer i biblioteket henter informasjon fra den tyske miljødata-

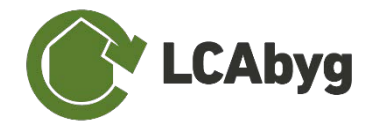

basen Ökobaudat. Bibliotekets anvendelsesområde er primært nybygg av boliger, skoler, institusjoner, og kontorer på opptil 5 etasjer. Forutsetninger om dimensjonering, konstruksjon og miljødata i biblioteket følger konservative/gjennomsnittlige betraktninger.

## <span id="page-11-0"></span>**1.2.1 Datatyper**

Faser i biblioteket har en tilhørende **datatype,** som er definert ut fra Ökobaudat [1](#page-11-3).

*Tabell 1 Datatyper i LCAbyg NOR 2023 5.3.2.0*

| GenDK                    | <b>EPD datatype</b> |
|--------------------------|---------------------|
| Generisk datasett        |                     |
| Mal datasett             |                     |
| Representativt datasett  |                     |
| Gjennomsnittlig datasett | Bransjespesifikk    |
| Spesifikt datasett       | Produktspesifikk    |

## <span id="page-11-1"></span>**1.2.2 Detaljeringsgrad**

Konstruksjonene i biblioteket er definert med høy detaljeringsgrad, og inkluderer alle nødvendige deler, bl.a. feste-midler, folier, og maling. Merk at materialmengder for flate bygningsdeler som vegger og dekker er i utgangspunktet beregnet for et normalt snitt, dvs. ekskludert eventuelle kanter, skjøter, innfesting og lignende. Materialmengder for dette må legges til for å få et komplett element.

# <span id="page-11-2"></span>**1.3 Bygningens livsløp**

[Figur 2](#page-12-5) angir hvilke deler av en bygnings livsløp (som definert i standardene EN 15978 og NS 3720) som er inkludert i LCAbyg NOR. For detaljert beskrivelse av hva som inngår i de ulike livs-løpsfasene, henviser vi til standardene. Merk at begrepet «moduler» (A-D) i EN 15978 kalles faser i LCAbyg NOR.

<span id="page-11-3"></span><sup>1</sup> [https://www.oekobaudat.de/.](https://www.oekobaudat.de/) Plattformen ÖKOBAUDAT leveres som en standardisert database for økologiske evalueringer av bygninger av det tyske føderale departementet for bolig, byutvikling og bygning.

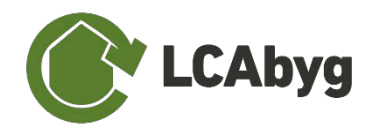

|                | Produkt                           |            |                                  | Bygge-<br>prosess                                                                                             |                 |                  |                                                             | <b>Bruk</b>                 |           |                            |                                                  |                | <b>Endt levetid</b> |                   |                                                            | Utenfor<br>prosjekt                                                      |
|----------------|-----------------------------------|------------|----------------------------------|----------------------------------------------------------------------------------------------------|-----------------|------------------|-------------------------------------------------------------|-----------------------------|-----------|----------------------------|--------------------------------------------------|----------------|---------------------|-------------------|------------------------------------------------------------|--------------------------------------------------------------------------|
| Råvarer        | port<br>ဖ<br>$\mathbf{C}$<br>Trai | Produksjon | S<br>pyggeplas<br>Ξ<br>Transport | п<br>monte<br><b>DO</b><br>$\mathbf{I}$<br>gge-<br>χq<br>흔<br>Φ<br>$\blacksquare$<br>ringsarb<br>٠<br>Anlegg- | ruk<br>$\omega$ | edlikehold*<br>5 | jon<br>$\omega$<br>σ<br>┕<br>σ<br>$\Omega$<br>Φ<br>$\alpha$ | kiftning<br>U <sub>ts</sub> | Ombygging | drift<br>nergiforbruk<br>ш | drift<br>$\overline{\phantom{0}}$<br>Vannforbruk | Riving         | port<br>Trans       | Avfallsbehandling | ರಾ<br>$\Xi$<br>īpu<br>$\pmb{\omega}$<br>$\frac{1}{2}$<br>∢ | စ္<br>gjenvinning<br>gjenbruk,<br>for<br>go<br>Potensiale<br>sirkulering |
| A <sub>1</sub> | A <sub>2</sub>                    | A3         | A <sub>4</sub>                   | A <sub>5</sub>                                                                                                | <b>B1</b>       | <b>B2</b>        | B <sub>3</sub>                                              | <b>B4</b>                   | <b>B5</b> | <b>B6</b>                  | <b>B7</b>                                        | C <sub>1</sub> | C <sub>2</sub>      | C <sub>3</sub>    | C <sub>4</sub>                                             | D                                                                        |

<span id="page-12-5"></span>*Figur 2 Bygningers livssyklus i henhold til EN 15978. De delene av livsløpet som inkluderes i LCA-byg-NOR er markert med blå farge.* 

## <span id="page-12-0"></span>**1.3.1 Byggematerialer**

Modulene A1-A3, B4, C3-4 og D knytter seg til byggematerialer. Påvirkninger fra modulene **A1- 3** og **C3-4** beregnes utelukkende ut fra informasjon om materialmengder og -typer. Modul **B4** baseres på forventet levetid for bygningselementet og valgt beregningsperiode. En utskiftning tilsvarer summen av **A1-A3** (inklusive transport, A4), eventuell informasjon om **B2** og **C3-C4** for byggevaren. Det regnes kun med hele utskiftinger (restlevetid for produktet hensyntas ikke i beregningen). Beregningsperiode og levetid er behandlet i avsnitt [2](#page-15-0) *[Opprett et nytt prosjekt](#page-15-0)*.

Modul **D** omhandler materialets potensiale til å inngå i en ny livssyklus, samt eksportert fornybar energi. Iht. NS 3720 skal miljøpåvirkning i modul D presenteres separat fra resten av livsløpet.

## <span id="page-12-1"></span>**1.3.2 Transport til byggeplass**

Transport av byggevarer og masser til/på/fra byggeplass bokføres separat i modul **A4**.

## <span id="page-12-2"></span>**1.3.3 Byggeprosess**

Aktiviteter i byggefasen, inkludert, **A5**, inkluderer kapp og svinn, transport og energiforbruk under byggeprosessen. Merk at klimapåvirkning fra kapp og svinn skal medregnes i klimagassberegninger iht. TEK17, men at øvrige byggeplassaktiviteter ikke skal medregnes.

## <span id="page-12-3"></span>**1.3.4 Energiforbruk**

Energiforbruk til drift, **B6**, angis fordelt på energibærer (elektrisitet, fjernvarme, eller naturgass). Dersom all oppvarming er elektrisk og ikke kan skilles fra annen strømbruk, kan det samlede strømforbruket føres under *Driftsforbruk strøm*.

## <span id="page-12-4"></span>**1.4 Miljøpåvirkningskategorier**

I LCAbyg NOR er det mulig å beregne resultater for flere miljøpåvirkningskategorier enn globalt oppvarmingspotensiale (Global Warming Potential, GWP). Merk at for beregninger iht. TEK17 eller NS3720 er det kun klimapåvirkning som er relevant.

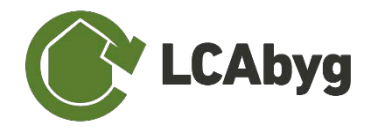

Miljøpåvirkningskategorier som (indikatorer) er inkludert i LCAbyg NOR er vist i [Tabell 2.](#page-13-1) Merk at indikatorene følger standarden 15804:2012+A1:2013 i versjon 5.3.2.0 av LCAbyg NOR.

#### <span id="page-13-1"></span>*Tabell 2 Miljøpåvirkningskategorier i LCAbyg NOR*

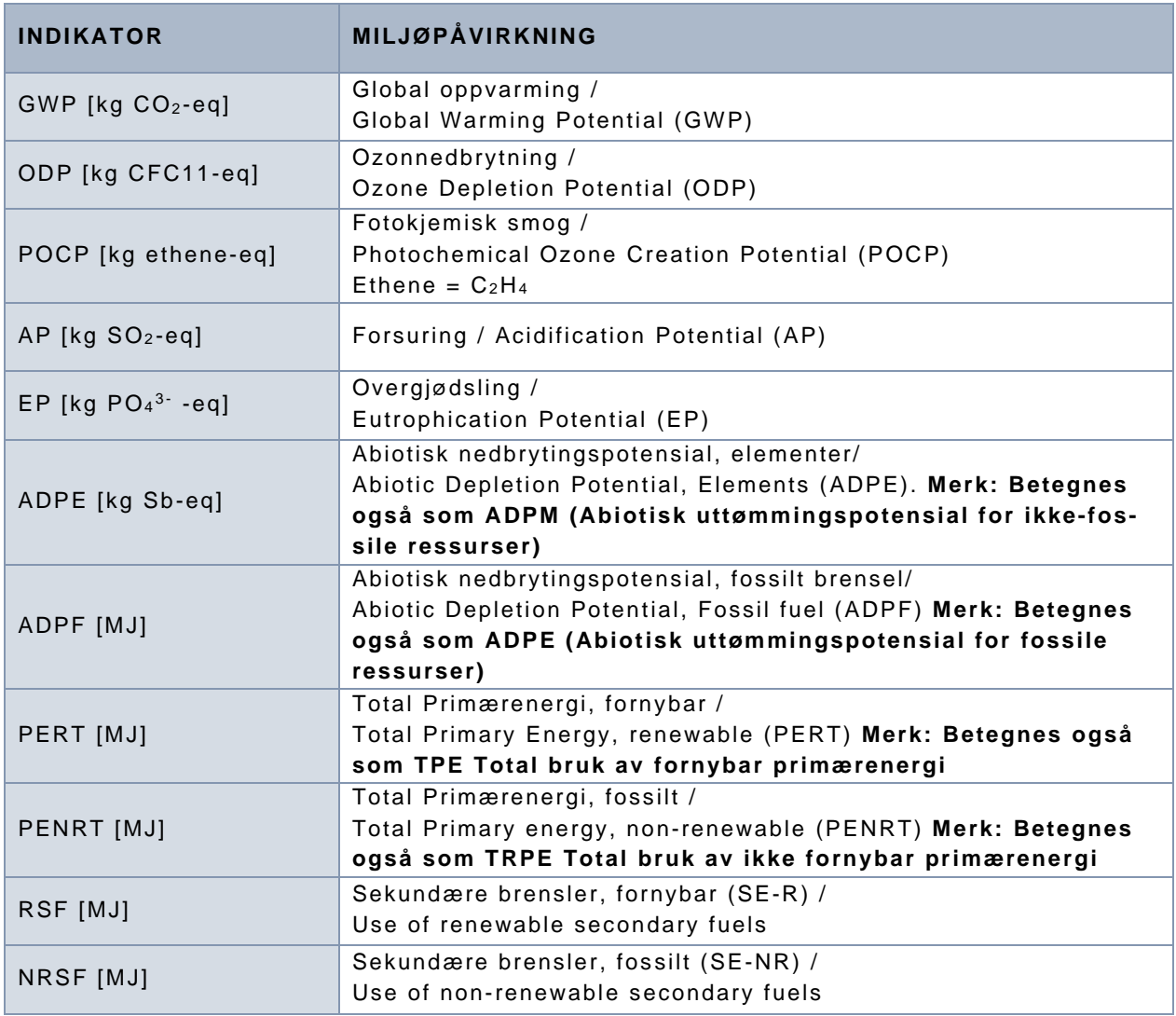

## <span id="page-13-0"></span>**1.5 Beregningstyper**

LCAbyg NOR inneholder 3 beregningstyper:

- NS 3720
- BREEAM-NOR
- TEK17

Beregningstypene gjør det enklere å holde orden på hvilke forutsetninger som skal legges til grunn for å sikre at beregningene gjøres i henhold til relevante krav.

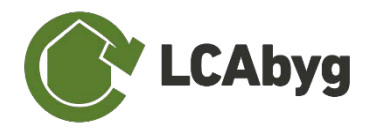

Valg av beregningstype påvirker hvilke bygningsdeler som skal inkluderes i analysen, og hvilke livsløpsfaser og miljøpåvirkningskategorier som vises i resultatene.

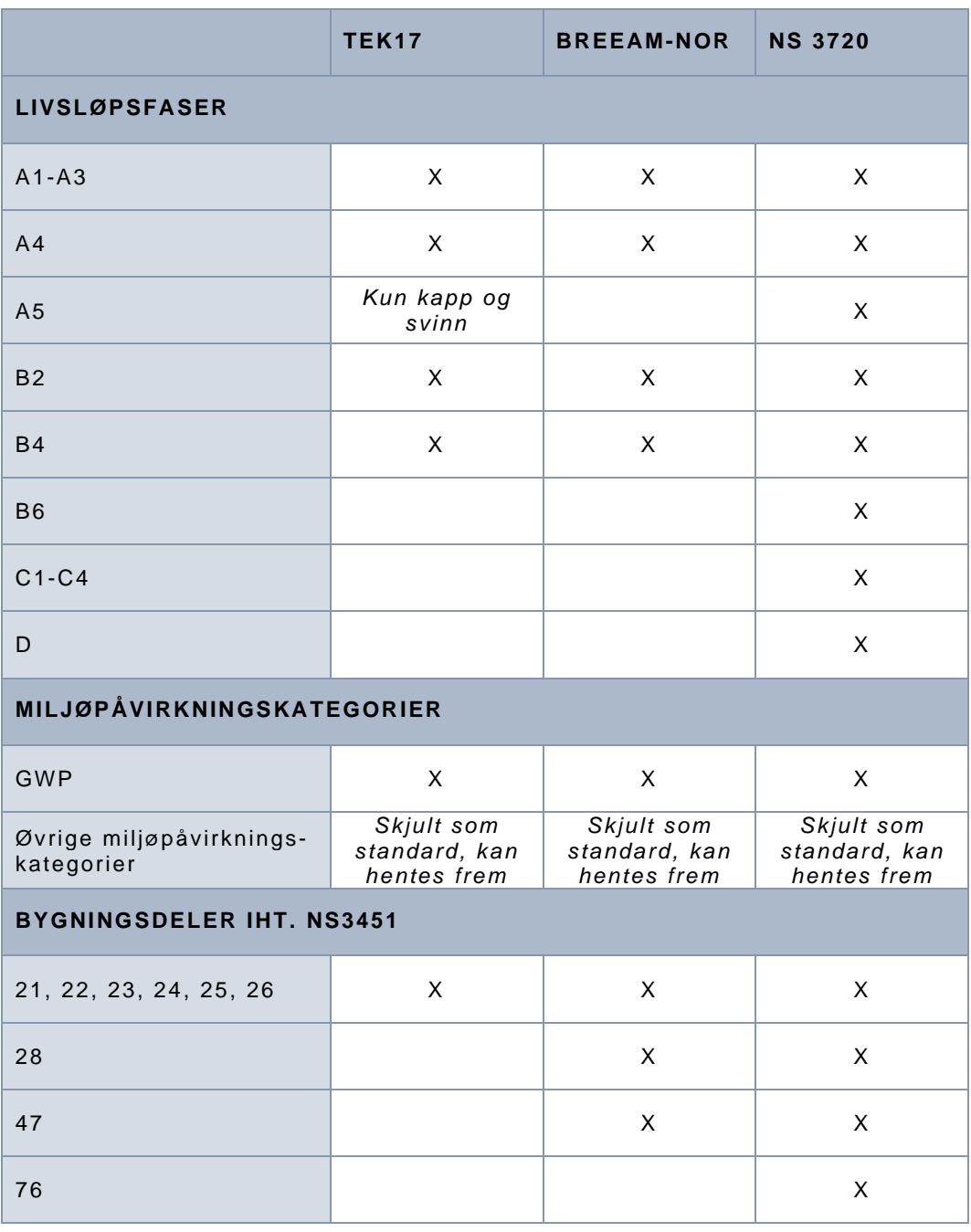

*Tabell 3 Omfang for de tre beregningstypene som er inkludert i LCAbyg NOR*

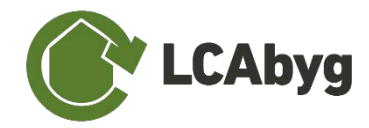

# <span id="page-15-0"></span>**2 Opprett et nytt prosjekt**

Første steg i beregningen er å opprette et prosjekt [\(Figur 3\)](#page-15-2). Du kan velge å opprette et *'Tomt prosjekt'* eller åpne et eksisterende prosjekt. Du lagrer prosjektet ditt ved å velge *'Lagre'* i menybjelken.

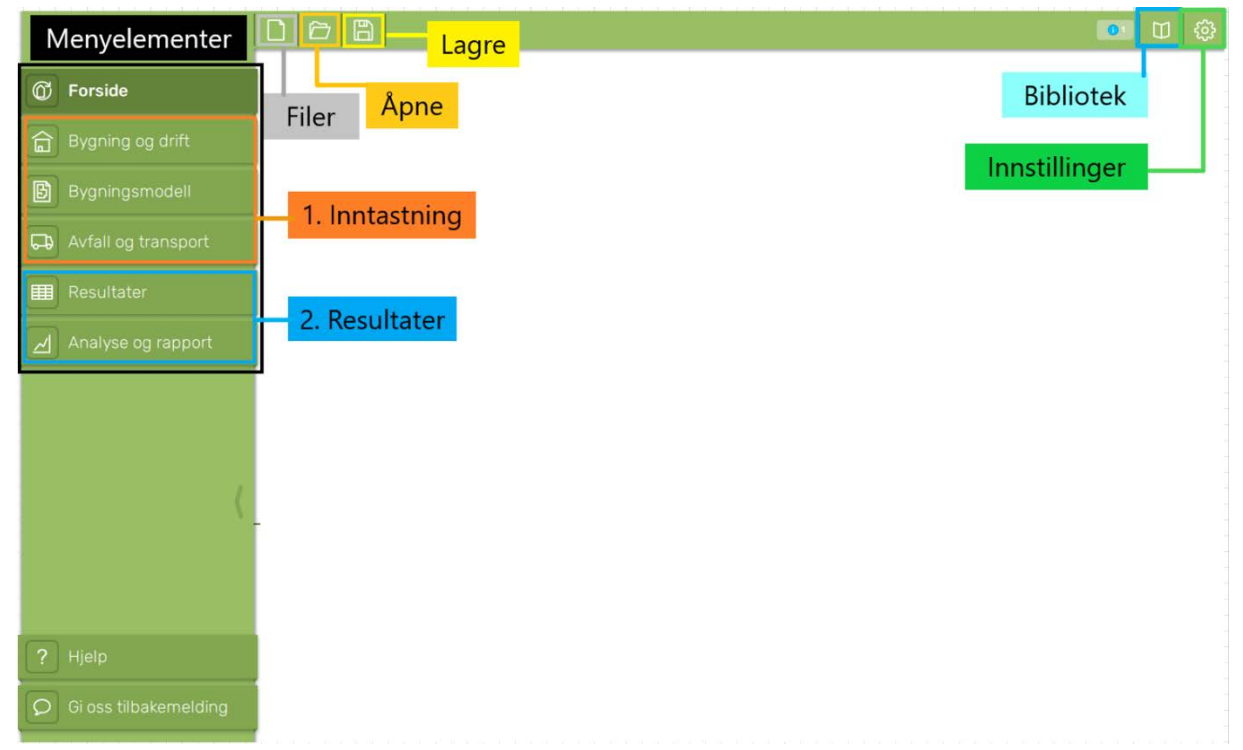

*Figur 3 Brukergrensesnitt i LCAbyg NOR, som er bygget opp rundt de tre hovedelementene; menyelementer på venstre side, menybjelken øverst, og innholdsruten, (den hvite flaten).*

# <span id="page-15-2"></span><span id="page-15-1"></span>**2.1 Bygning og drift**

Under menyelementet *'Bygning og drift'* [\(Figur 4\)](#page-16-2), legger du inn informasjon om prosjektet. Merk at feltene under '*Beregningsforutsetninger'* må fylles ut, ettersom disse påvirker beregningene. Dersom energibruk i drift og/eller aktiviteter på byggeplass skal telles med i beregningene, må disse feltene også fylles ut. Øvrige felter er rene informasjonsfelter som ikke påvirker beregningene.

Energiforbruk i drift (B6) angis under *'Energibruk i drift'*. Informasjon om forbruk av energi og drivstoff i byggefasen, samt volum av masser som forflyttes (A5), angis under *'Energiforbruk på byggeplassen'*. **MERK: Energibruk i drift og på byggeplass kan kun angis dersom beregningstype NS3720 er valgt.**

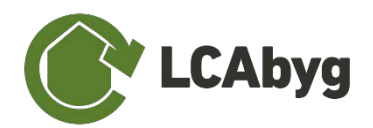

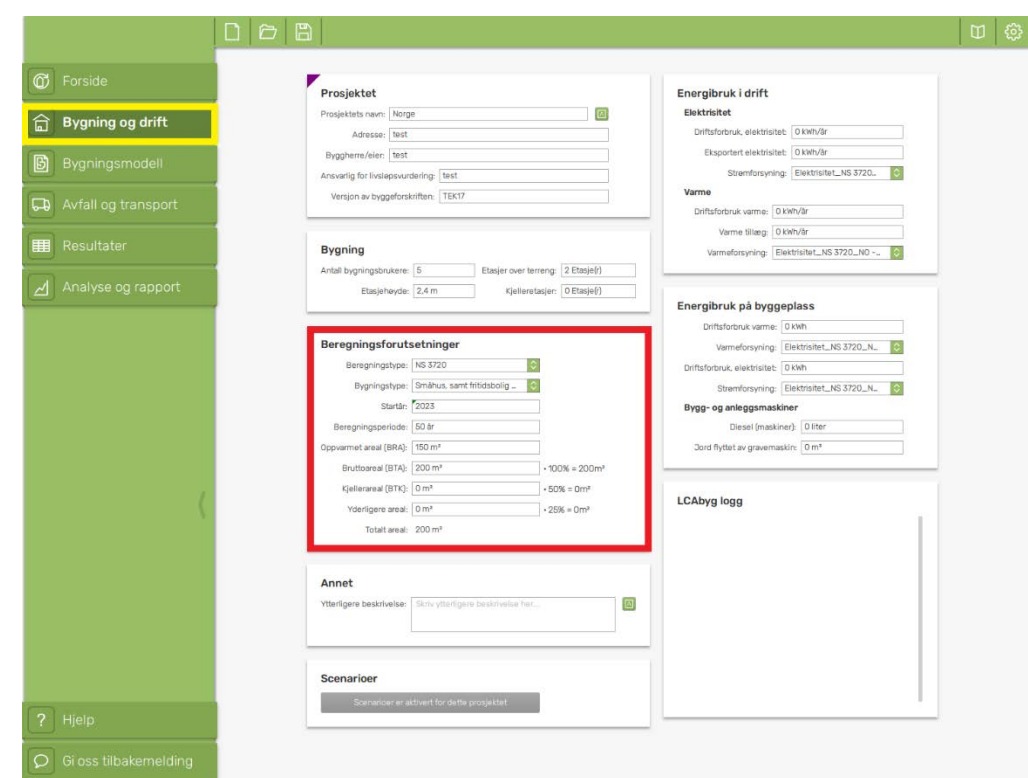

<span id="page-16-2"></span>*Figur 4 Illustrerer menyelementet 'Bygning og drift'*

## <span id="page-16-0"></span>**2.1.1 Prosjektet**

Her angis generell informasjon om prosjektet. **MERK: Data som angis her er kun til informasjon, og påvirker ikke beregningene.**

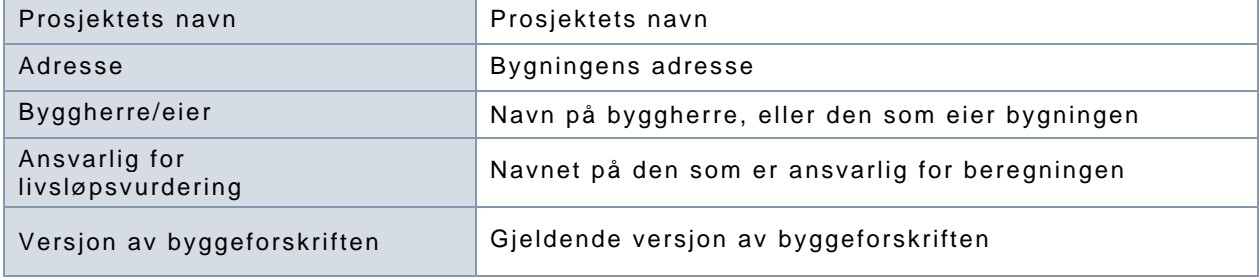

## <span id="page-16-1"></span>**2.1.2 Bygning**

Г

**MERK: Data som angis her er kun til informasjon, og påvirker ikke beregningene.**

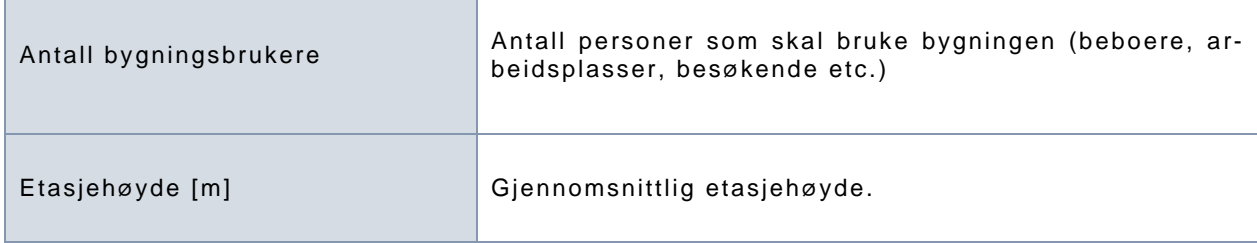

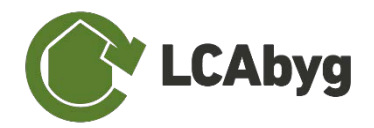

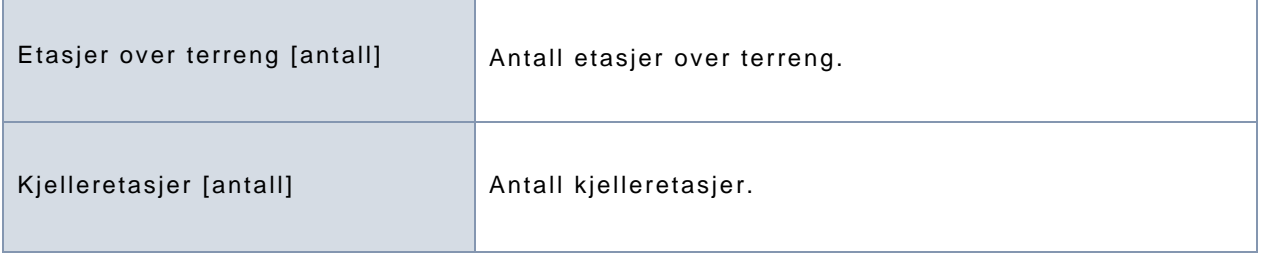

## <span id="page-17-0"></span>**2.1.3 Beregningsforutsetninger**

Er markert med rødt i [Figur 4.](#page-16-2) Disse feltene **må** fylles ut, ettersom de påvirker beregningene. Dersom oppvarmet areal (BRA) og bruttoareal (BTA) er likt, legges den samme verdien i begge felter (ingen av feltene skal settes til 0).

MERK at

**MERK også at oppvarmet areal brukes til beregning av energibruk i drift, mens bruttoareal legges til grunn for øvrige beregninger pr. m2 .**

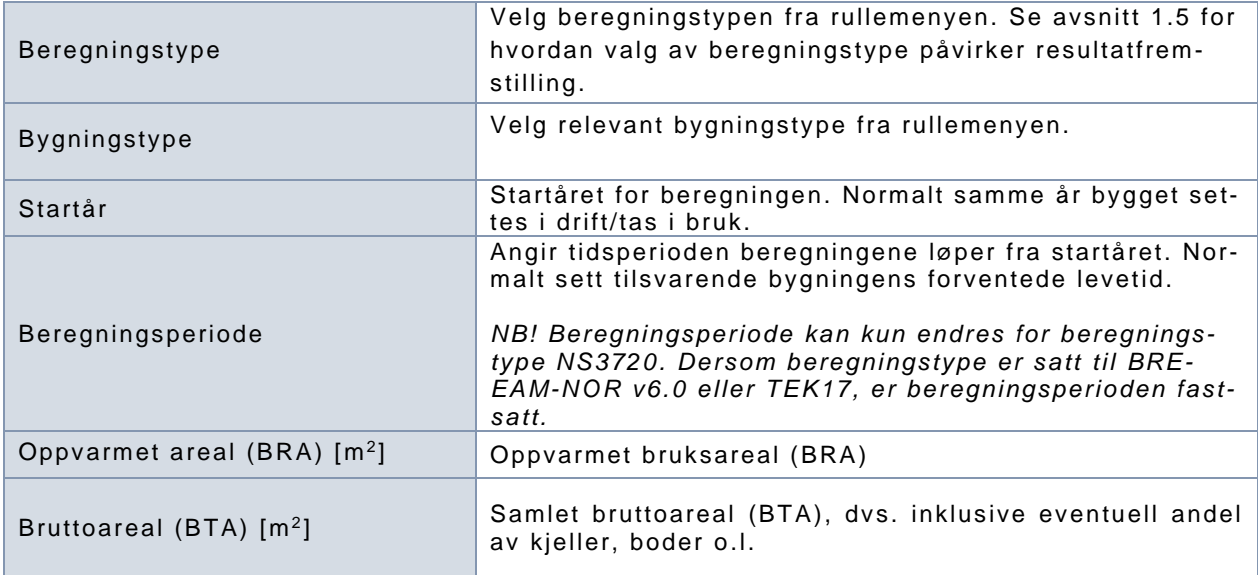

### <span id="page-17-1"></span>**2.1.4 Annet**

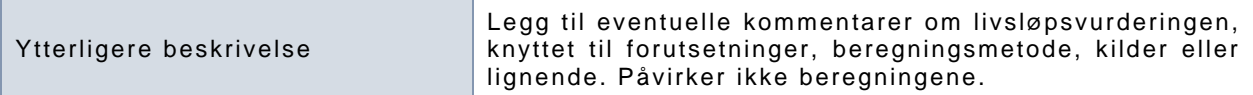

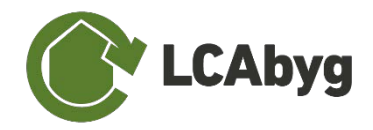

## <span id="page-18-0"></span>**2.1.5 Energibruk i drift**

#### **MERK: Informasjon om energibruk i drift er kun mulig å spesifisere for beregningstype NS3720 i LCAbyg NOR versjon 5.3.2.0.**

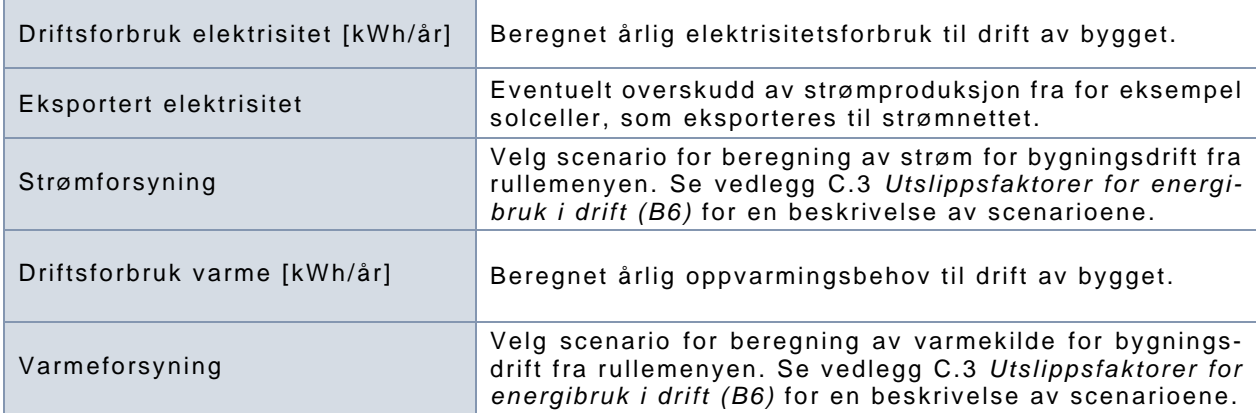

## <span id="page-18-1"></span>**2.1.6 Energiforbruk på byggeplass**

**MERK: Informasjon om energibruk på byggeplass er kun mulig å spesifisere for beregningstype NS3720 i LCAbyg NOR versjon 5.3.2.0.**

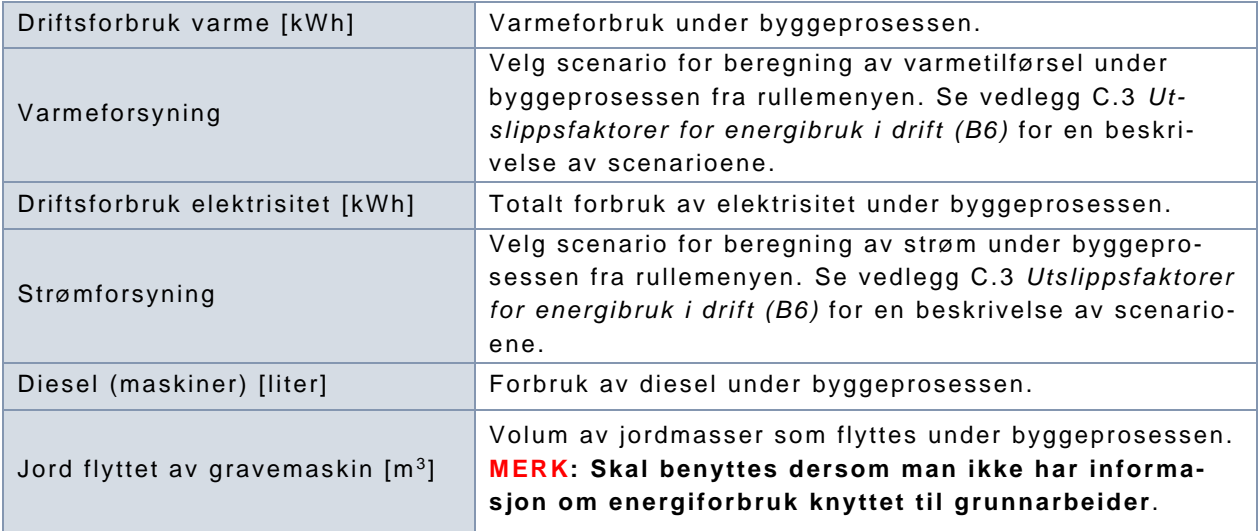

### <span id="page-18-2"></span>**2.1.7 Scenarioer**

I LCAbyg NOR 5.3.2.0 er det mulig å lage scenarioer for å sammenlikne ulike varianter av et prosjekt. Dette kan benyttes til å sammenlikne effekten av ulike løsningsvalg.

Du aktiverer scenarioer ved å klikke på knappen vist i Figur 5 [Knappen for å aktivere scenarioer.](#page-18-3)

**Scenarioer** 

Klikk for å aktivere scenarioer for dette prosjektet

<span id="page-18-3"></span>*Figur 5 Knappen for å aktivere scenarioer*

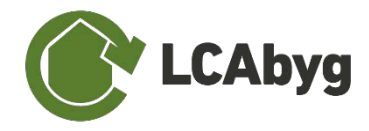

Når scenarioer er aktivert, opprettes en kopi av bygningsmodellen. Se vedlegg B for en mer utdypende beskrivelse av hvordan man jobber med scenarioer.

# <span id="page-19-0"></span>**2.2 Bygningsmodell**

Under menyelementet *'Bygningsmodell'* oppretter og legger du til de materialene som bygningen består av. Menyelementet er inndelt i 4 kolonner: *Bygningsdeler, Konstruksjoner, Byggevare* og *Faser*, som sammen utgjør hele bygningsmodellen. I tillegg består menyelementet av et **detaljvindu** til høyre som gir en rask oversikt over de valgte emnene, se [Figur 6.](#page-20-1)

Bygningsdeler og konstruksjoner følger inndelingen i NS 3451 Bygningsdelstabell, på hhv. 2 siffernivå (for eksempel 23 Yttervegger) og 3-siffernivå (for eksempel 232 Ikke-bærende yttervegger).

**MERK: For å opprette, redigere eller legge til Bygningsdeler, Konstruksjoner, Byggevarer og Faser, høyreklikker du på en bygningsdel osv., eller kan du benytte funksjonsknappene som er plassert øverst i høyre hjørne, markert med rødt i [Figur 6.](#page-20-1)** 

#### **STRUKTUR**

De 4 kolonnene presenterer nivåinndelingen og strukturen som LCAbyg NOR er bygget opp rundt. En bygningsdel består f.eks. av en eller flere underliggende konstruksjoner, som videre består av en eller flere byggevarer. I tillegg har hver byggevare faser, der miljøinformasjon er angitt – se avsnittet [2.2.4](#page-25-0) *[Faser.](#page-25-0)* F.eks. kan en konstruksjon kalt 'Yttervegg' være bygget opp av 125 m2 ytterside av teglstein, en midtre del bestående av 100 mm tykke porebetongblokker og mineralullsisolering, samt en malt innvendig vegg. Oppbygningen består videre av evt. festemidler som skruer og mørtel.

Det betyr at man på konstruksjonsnivå angir mengden og enhet av bygningsdelen, f.eks. 125 m2 . På byggevarenivå angis hvor mye av de forskjellige byggevarene som forbrukes per enhet bygningsdel, f.eks. 5 kg/m<sup>2</sup>.

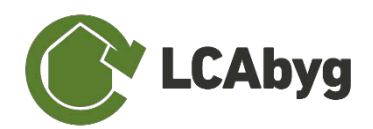

|                                                | $D \nmid \nmid B$                                 |                                                             |                                                           |                                                         |                                                                                                    |                                                              | ස<br>М                  |
|------------------------------------------------|---------------------------------------------------|-------------------------------------------------------------|-----------------------------------------------------------|---------------------------------------------------------|----------------------------------------------------------------------------------------------------|--------------------------------------------------------------|-------------------------|
| <b>C</b> Forside                               |                                                   |                                                             |                                                           |                                                         |                                                                                                    | Mineraluld, lesfyld                                          |                         |
|                                                | Bygningsdeler                                     | Konstruksjoner                                              | Byggevare                                                 | Faser                                                   | Mengde: 0.07                                                                                               |                                                              | $m^3/m^3$               |
| ন্নি<br>Bygning og drift                       | (21) Grunn og fundamenter<br>(216) ring fundament | Ytterveggskonstruksjon, betongelement 150<br>mm, mineralull | A Konstruktionstrae, KVH-kvalltet (15% fugt /<br>13% H2O) | Mineraluld, løsfyld (A1-A3)<br>Mineraluld, løsfyld (C3) | Levetid: 80 år                                                                                             | Nedrivning                                                   |                         |
| ß<br><b>Bygningsmodell</b>                     | (22) Barresystemer                                | Midterdel, traselement, mineraluld                          | Dampspærre PE (tykkelse 0,0002 m)                         | Mineraluld, løsfyld (C4)                                | Forsinket start 0 år                                                                                       |                                                              |                         |
|                                                | $(223)$ bjelker                                   |                                                             | d Mineraluld, alm.                                        |                                                         | Usikkerhetsfaktor: 1                                                                                       |                                                              | Forstag                 |
|                                                | 222) sayler                                       |                                                             | d Mineraluld, lesfyld                                     |                                                         |                                                                                                    | Beskrivelse:// Skriv din brokriverne her.                    | 回                       |
| Avfall og transport<br>$\overline{\mathbf{u}}$ | (23) Yttervegger                                  |                                                             | A Fastgørelsesmidler/skruer i galvaniseret stål           |                                                         |                                                                                                    |                                                              |                         |
|                                                | (234) EPD test vindu                              |                                                             |                                                           |                                                         |                                                                                                    |                                                              |                         |
| <br>Resultater                                 | (232) yttervegg                                   |                                                             |                                                           |                                                         |                                                                                                    | Kilde: GenDK                                                 | 61                      |
|                                                | (24) Innervequer                                  |                                                             |                                                           |                                                         | Scenarioer                                                                                                 |                                                              |                         |
| Analyse og rapport<br>게                        | $(242)$ innervegg                                 |                                                             |                                                           |                                                         | inkludert i beregningen                                                                                    |                                                              |                         |
|                                                | (25) Dekker / Gulv på grunn                       |                                                             |                                                           |                                                         | NS3720 house                                                                                               |                                                              |                         |
|                                                | (251) andre etasje                                |                                                             |                                                           |                                                         | [7] TEK17 house                                                                                            |                                                              |                         |
|                                                | (252) gulv på grunn                               |                                                             |                                                           |                                                         | El BREEAM house                                                                                            |                                                              |                         |
|                                                | $(256)$ himling                                   |                                                             |                                                           |                                                         |                                                                                                    |                                                              |                         |
|                                                | (26) Yttertak                                     |                                                             |                                                           |                                                         | Oppbygning                                                                                                 |                                                              |                         |
|                                                | (261) takkonstruksjon                             |                                                             |                                                           |                                                         | Navn.                                                                                                    | <b>GWP</b>                                                   | Underkategor            |
|                                                | (262) taktekking                                  |                                                             |                                                           |                                                         | Mineraluld,<br>$+$<br>lesfyld (A1-A3)                                                                      | 64.0233 kg CO <sub>s</sub> - Mineralull<br>eq.1 <sup>n</sup> |                         |
|                                                | (28) Trapper/balkonger                            |                                                             |                                                           |                                                         | $\overline{z}$<br>Mineraluld,                                                                              | 124651 kg CO <sub>2</sub> -                                  | Mineralull              |
|                                                | $(281)$ trapp                                     |                                                             |                                                           |                                                         | lesfyld (C3)                                                                                               | $ea./*$                                                      |                         |
|                                                | (76) Utvendig harde dekker                        |                                                             |                                                           |                                                         | $\overline{3}$<br>Mineraluld,<br>lesfvid (C4)                                                              | 0.690596 kg<br>$CO2-eq.$ / $m3$                              | Mineraluli              |
|                                                |                                                   |                                                             |                                                           |                                                         |                                                                                                    | GWP [kg CO <sub>2</sub> -eq.]                                |                         |
| ? Hjelp<br>$\circ$<br>Gi oss tilbakemelding    |                                                   |                                                             |                                                           |                                                         | 1000<br>900<br>800<br>700<br>$\frac{600}{500}$<br>$\begin{array}{c} 300 \\ 200 \\ 100 \end{array}$<br>$-0$ | $\overline{a}$                                               | $\overline{\mathbf{3}}$ |

<span id="page-20-1"></span>*Figur 6 Illustrerer menyelementet 'Bygningsmodell '.*

## <span id="page-20-0"></span>**2.2.1 Bygningsdeler**

Kolonnen '**Bygningsdeler'** er inndelt iht. NS 3451 Bygningsdelstabell *(Grunn og fundamenter, Bæresystemer, Yttervegger, Innervegger, Dekker/Gulv på grunn, Yttertak, Trapper/balkonger, Utvendig harde dekker)*, som er markert med grønt i programmet, se [Figur 7.](#page-21-1) Gruppene er låst og kan ikke redigeres. Du kan opprette og navngi egne bygningsdeler, men hver bygningsdel må tildeles en av de forhåndsdefinerte gruppene (f.eks. '*Innervegge*r'), samt en tilhørende undergruppe (f.eks. *'Bærende innervegger*'). En bygningsdel består i utgangspunktet av en rekke underliggende konstruksjoner, for eksempel lag (se avsnitt [1.2](#page-10-0) *[Biblioteket](#page-10-0)* for ytterligere beskrivelse av lagstruktur). Arbeider du med et prosjekt med flere scenarioer vil bygningsdelen bli opprettet i alle scenarioer, dette gjelder også dersom et scenario er låst. Når bygningsdelen er opprettet kan du i detaljvinduet velge hvilke scenarioer den skal inngå i.

Det er mulig å legge til og redigere bygningsdeler, enten ved å høyreklikke eller bruke funksjonsknappene merket med rødt i [Figur 7.](#page-21-1) Betydningen av funksjonsknappene kan ses under avsnittet *Ikon- [og fargebetydning](#page-5-0)*. Det er mulig å ekskludere en bygningsdel fra beregningen ved å klikke for å tømme boksen ved siden av "inkludert i beregningen".

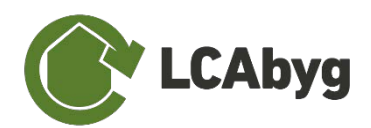

|                              | o a a                                                                                                    |                                                              |                                                                                                    |                                                         | $\frac{1}{2}$<br>m                                                                                                    |
|------------------------------|----------------------------------------------------------------------------------------------------|--------------------------------------------------------------|----------------------------------------------------------------------------------------------------|---------------------------------------------------------|----------------------------------------------------------------------------------------------------|
| $\odot$<br>Forside           |                                                                                                    |                                                              |                                                                                                    |                                                         | Mineraluld, lesfyld                                                                                                    |
|                              | Bygningsdeler                                                                                                    | Konstruksioner                                               | Byggevare                                                                                                    | Faser                                                   | Mengde: 0.07<br>$m^3/m^3$                                                                                                    |
| Bygning og drift<br>命        | (21) Grunn og fundamenter<br>(216) ring fundament                                                                                                    | Ytterveggskonstruksjon, betongelement 150<br>mm. mineralull. | A Konstruktionstrae, KVH-kvalitet (15% fuot /<br>13% H2O)                                                                                                    | Mineraluld, løsfyld (A1-A3)<br>Mineraluld, lasfyld (C3) | Levetid: 80 år<br>Medrivning                                                                                                    |
| <b>Bygningsmodell</b><br>IВì | (22) Barresystemer                                                                                                    | Midterdel, træelement, mineraluld                            | Dampspærre PE (tykkelse 0,0002 m)<br>d Mineraluld, alm.                                                                                                    | Mineraluld, løsfyld (C4)                                | Forsinket start: 0 år                                                                                                    |
|                              | $(223)$ bjelker                                                                                                    |                                                              | d Mineraluld, lesfyld                                                                                                    |                                                         | Forsteg<br>Isikkerhetsfaktor:                                                                                                    |
| Avfall og transport<br>⊡     | $(222)$ sayler<br>(23) Yttervegger                                                                                                    |                                                              | A Fastgørelsesmidler/skruer i galvaniseret stål                                                                                                    |                                                         | Beskrivelser<br>Skriv din beskriverse har.                                                                                                    |
|                              | (234) EPD test vindu                                                                                                    |                                                              |                                                                                                    |                                                         |                                                                                                    |
| Resultater<br>镾              | (232) yttervegg<br>(24) Innervegger                                                                                                    |                                                              |                                                                                                    |                                                         | Kilde: GenDK                                                                                                    |
| Analyse og rapport           | $(242)$ innervegg<br>(25) Dekker / Gulv på grunn<br>(251) andre etasje<br>(252) gulv på grunn<br>$(256)$ himling<br>(26) Yttertak<br>$(261)$ takkonstruksjon<br>(262) taktekking<br>(28) Trapper/balkonger<br>$(281)$ trapp<br>(76) Utvendig harde dekker |                                                              | Detaljvinduet (til høyre) viser<br>den viktigste informasjonen knyt-<br>tet til den valgte bygningsdelen:<br>navn, undergruppe, beskrivelse,<br>oppbygging av konstruksjoner,<br>samt en graf som viser fordeling |                                                         | Scenarioer<br>ill inkludert i bereaningen<br>NS3720 house<br>[7] TEK17 house<br><b>ET BREEAM house</b><br><b>Oppbygning</b><br>Underkategor<br>GWP<br>Navr<br>Mineraluld.<br>64.0233 kg CO .-<br>Mineralull<br>lesfyld (A1-A3)<br>eq. $/m2$<br>ь<br>1.24651 kg CO <sub>2</sub> -<br>Minerabili<br>Mineraluld.<br>lesfyld (C3)<br>$\theta$ g / m <sup>a</sup><br>$\overline{x}$<br>0.690596 kg<br>Mineraluld,<br>Mineraluli<br>lesfyld (C4)<br>CO <sub>-00</sub> / m <sup>3</sup> |
| Hjelp                        |                                                                                                    |                                                              | av konstruksjonens GWP.                                                                                                    |                                                         | GWP [kg CO <sub>2</sub> -eq.]<br>1000<br>900<br>800<br>700<br>600<br>500<br>400<br>300<br>200<br>$100 -$                                                                                                    |
| Gi oss tilbakemelding        |                                                                                                    |                                                              |                                                                                                    |                                                         | $0 -$                                                                                                    |

<span id="page-21-1"></span>*Figur 7 Illustrerer nivået 'Bygningsdeler'.*

### **Opprett ny bygningsdel**

Ved opprettelse av en ny bygningsdel, skal det velges en *Gruppe* og en tilhørende *Undergruppe*.

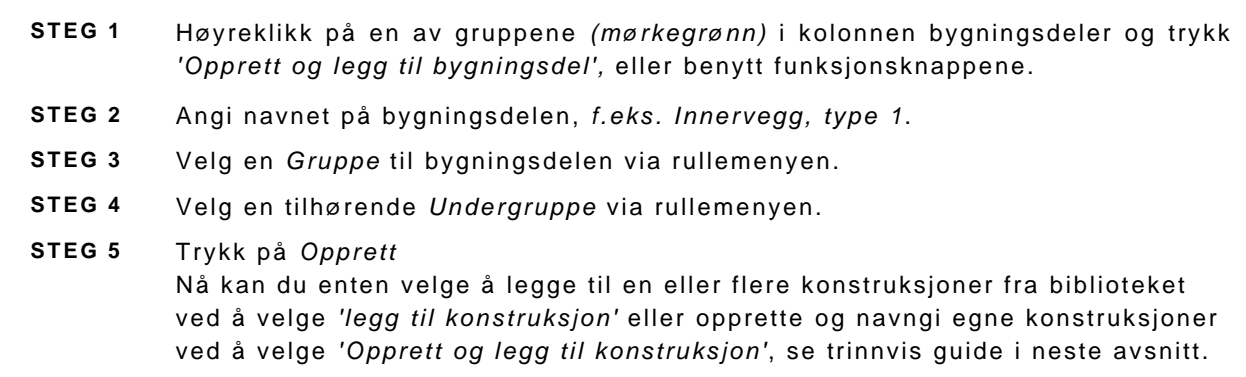

## <span id="page-21-0"></span>**2.2.2 Konstruksjoner**

En bygningsdel består av en eller flere **konstruksjoner**, se [Figur 8.](#page-22-0) Konstruksjoner kan opprettes fra bunnen, basert på prosjektspesifikk informasjon, men det er også mulig å bruke predefinerte konstruksjoner fra det danske GenDK-biblioteket som et utgangspunkt, og evt. tilpasse disse.

For å legge til og redigere konstruksjoner kan man høyreklikke eller bruke funksjonsknappene merket med rødt i [Figur 8.](#page-22-0) Betydningen av funksjonsknappene er beskrevet i avsnittet *[Ikon-](#page-5-0) og [fargebetydning](#page-5-0)* i introduksjonsdelen av denne veiledningen.

Det er mulig å ekskludere en konstruksjon fra beregningen ved å klikke for å tømme boksen ved siden av "Inkludert i beregningen". Arbeider man med flere scenarioer, må man være klar over

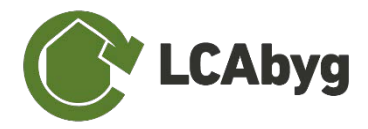

at dersom man legger konstruksjoner til en bygningsdel som gjentar seg i begge scenarioene, vil bygningsdelen i begge scenarioene endres.

Det er mulig å legge til og redigere konstruksjoner, enten ved å høyreklikke eller bruke funksjonsknappene merket med rødt i [Figur 8.](#page-22-0) Betydningen av funksjonsknappene kan ses under seksjonen *Ikon- og fargebetydning*.

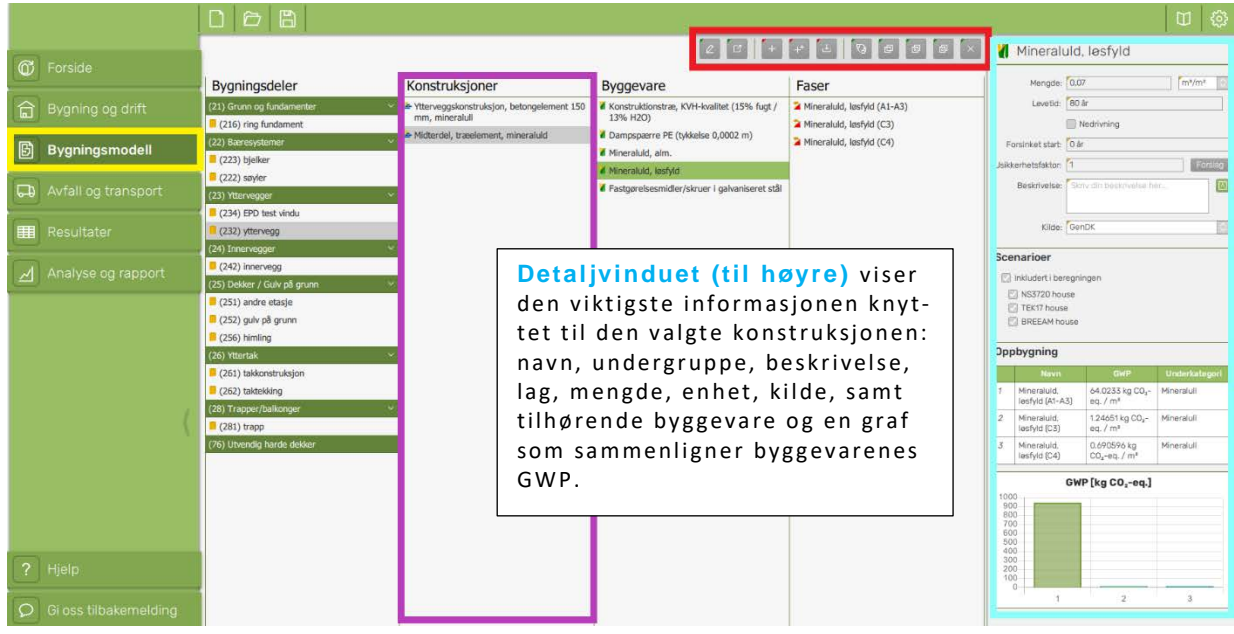

<span id="page-22-0"></span>*Figur 8 Illustrerer nivået 'Konstruksjoner'*

#### **Legg til konstruksjon**

Når du velger *'Legg til konstruksjon'* kommer det opp et vindu, som viser GenDK-biblioteket til venstre, samt et detaljvindu til høyre som viser de tilhørende byggevarene *(*se avsnitt [0](#page-23-1) *[Byggevarer](#page-23-1)* for nærmere beskrivelse*)*.

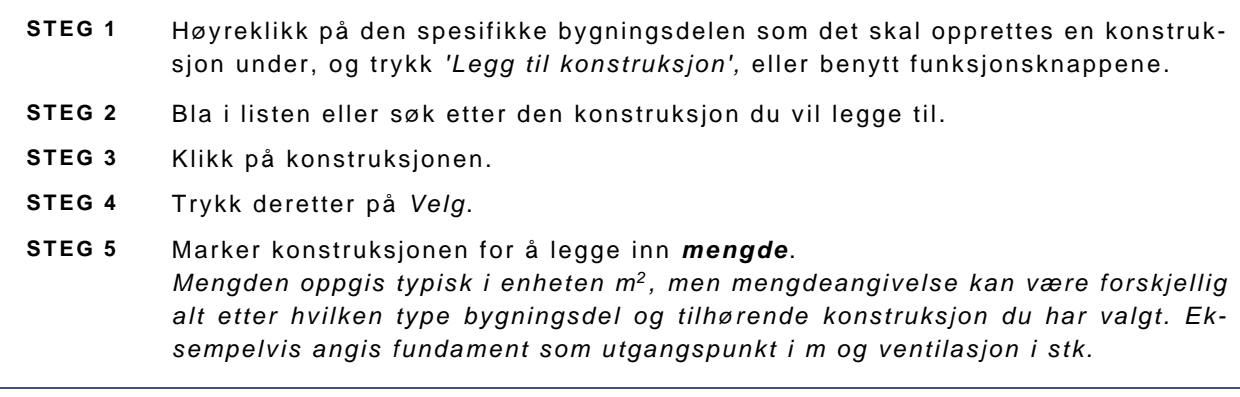

**MERK** at hvis du ikke finner ønsket konstruksjon i listen, kan du gjøre to ting:

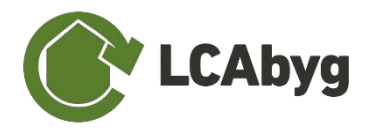

- 1. Hvis du ønsker å redigere en av de eksisterende konstruksjonene på listen, må du først velge konstruksjonen som beskrevet i de 5 trinnene ovenfor. Deretter høyreklikker du på konstruksjonen og velger *'Dupliser' [2](#page-23-2)* eller *'Dupliser og erstatt' [3](#page-23-3)* – du kan nå fjerne og/eller legge til passende byggevarer til konstruksjonen.
- 2. Du kan definere en ny konstruksjon selv fra bunnen av ved å høyreklikke på bygningsdelen, velge *'Opprett og legg til konstruksjon'* (eller bruke tilsvarende menyknapp), og følg instruksjonene under.

#### **Opprett og legg til konstruksjon**

Når en ny **Konstruksjon** opprettes, må man angi **Enhet** og hvilken **Gruppe** og **Undergruppe** (bygningsdeler iht. Bygningsdeltabellen) konstruksjonen tilhører, samt enhet (for eksempel m2 for en veggkonstruksjon).

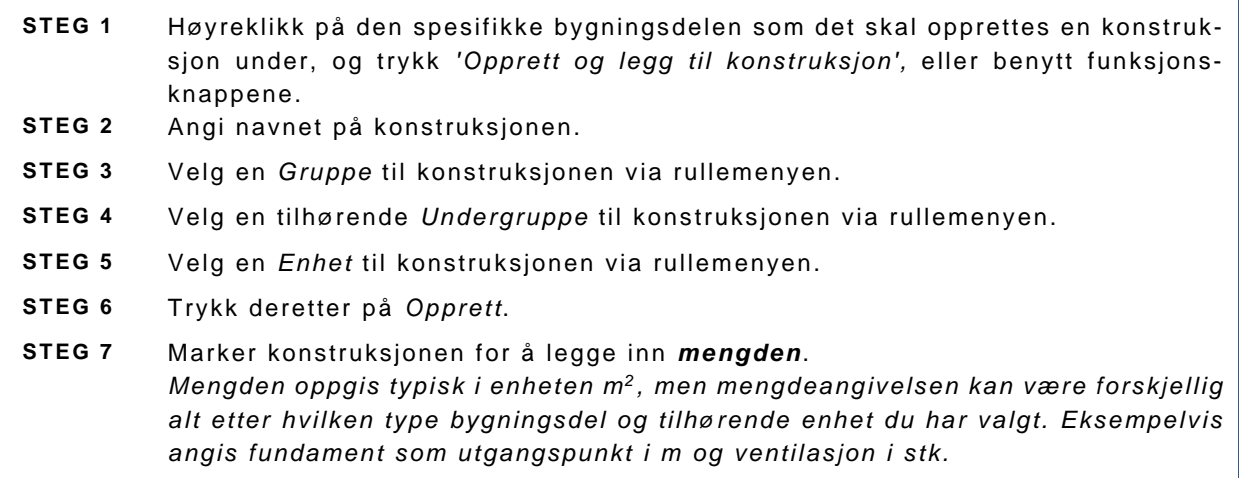

## <span id="page-23-1"></span><span id="page-23-0"></span>**2.2.3 Byggevarer**

På samme måte som for konstruksjoner, kan man opprette egne **byggevarer**, for eksempel fra en miljøvaredeklarasjon (EPD – Environmental Product Declaration). Det er også mulig å ta utgangspunkt i byggevarene som finnes i GenDK-biblioteket, som dekker de fleste materialer og produkter på det danske markedet. En byggevare inneholder informasjon om miljøpåvirkninger og ressursforbruk gjennom byggevarens livssyklus, som kan ses i [Figur 9.](#page-24-0)

Det er mulig å legge til og redigere i byggevarer, enten ved å høyreklikke eller benytte funksjonsknappene markert med rødt på [Figur 9.](#page-24-0) Betydningen av funksjonsknappene er beskrevet i avsnittet *Ikon- og [fargebetydning](#page-5-0)* i introduksjonsdelen av denne veiledningen.

<span id="page-23-2"></span><sup>2</sup> *'Dupliser'* betyr at du oppretter en kopi av konstruksjonen, samt beholder den 'gamle' konstruksjonen.

<span id="page-23-3"></span><sup>3</sup> *'Dupliser og erstatt'* betyr at du oppretter en kopi av konstruksjonen og samtidig erstatter den 'gamle' konstruksjonen.

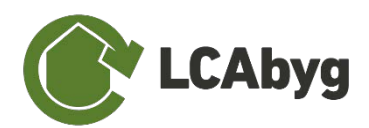

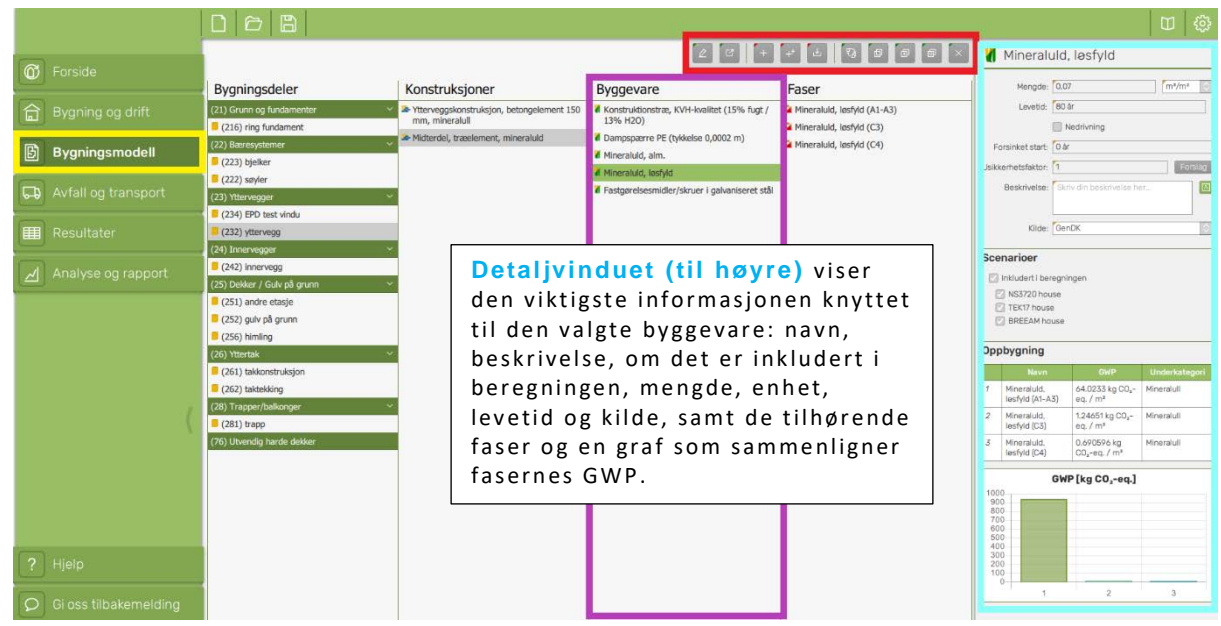

#### <span id="page-24-0"></span>*Figur 9 Illustrerer nivået 'Byggevare'*

En **byggevare** kan legges til bygningsmodellen på to måter, enten ved å velge og legge til en byggevare fra GenDK-biblioteket (og evt. tilpasse denne), eller ved å opprette en ny byggevare, for eksempel basert på en EPD (se hvordan du gjør dette under avsnittet [2.2.4](#page-25-0) *[Faser](#page-25-0)*).

**MERK***:* for å legge til en byggevare under en konstruksjon fra biblioteket må du huske å gjøre konstruksjonen redigerbar ved å høyreklikke på konstruksjonen og velge *'Dupliser'* eller *'Dupliser og erstatt'*.

#### **Legg til byggevarer**

Når du velger *'legg til byggevare'* vil det dukke opp et vindu som viser byggevarene i GenDKbiblioteket til venstre, samt et detaljvindu til høyre som viser de tilhørende fasene *(*se avsnitt [2.2.4](#page-25-0) *[Faser](#page-25-0)* for nærmere beskrivelse*)*.

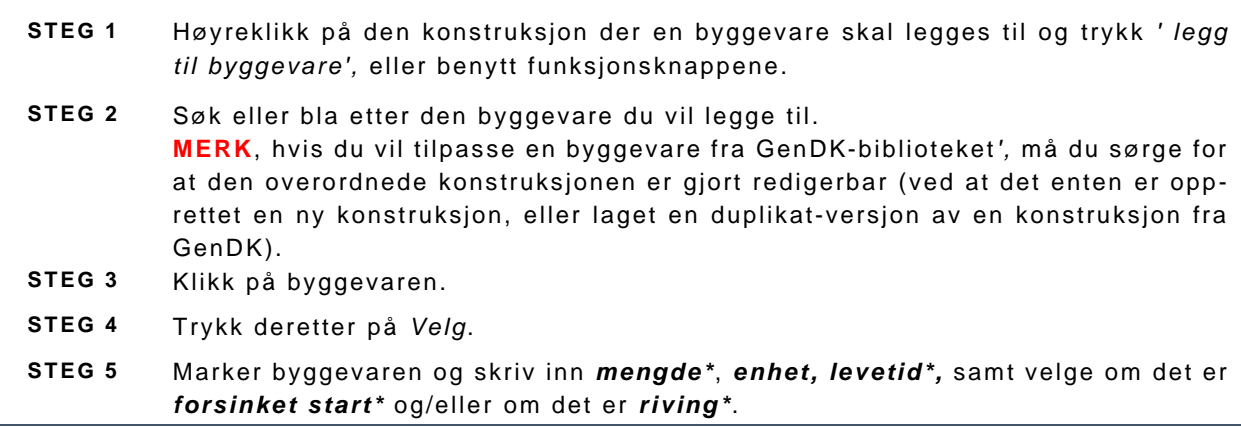

**\*Mengden** av byggevaren som trengs per enhet for den overordnede konstruksjonen. For eksempel mengden maling som trengs per m<sup>2</sup> veggoverflate.

**\*Levetiden** på for en byggevare refererer til den bestemte beregningsperioden, dvs. hvor mange ganger en byggevare må utskiftes i løpet av beregningsperioden.

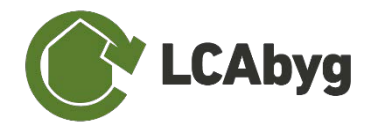

**\*Forsinket start:** Forsinket start velges hvis man ønsker å regne inn restlevetid for byggevaren. Dvs. dersom du har en byggevare som først skal rives/legges til i fremtiden. Det kan f.eks. være et vindu som ble skiftet for et par år siden og derfor først skal utskiftes 5 eller 10 år frem i tid. Forsinket start betyr at byggevaren blir beregnet i B4 fasen i stedet for A fasen.

**\*Riving:** Ved ombygninger eller renoveringer kan det være relevant å legge inn eksisterende bygningsdeler i konstruksjonen som skal demonteres/rives i løpet av byggefasen (eller etter et antall år, dersom det også er "forsinket start"). Krysser du av 'Riving' beregner LCAbyg NOR avhending av den aktuelle bygningsdelen ved byggestart.

#### **Opprett og legg til byggevarer**

Ved oppretting av en ny **byggevare**, skal det angis *navn*, og i tillegg er det viktig at byggevaren blir tilknyttet én eller flere faser.

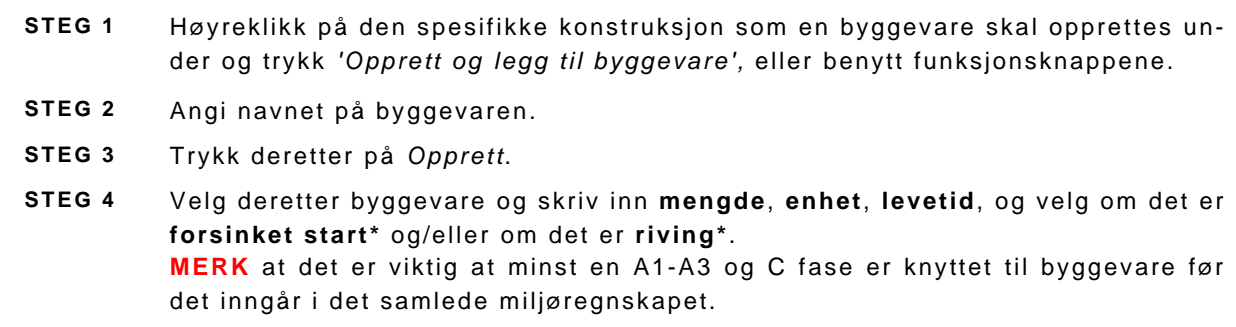

### <span id="page-25-0"></span>**2.2.4 Faser**

For at det skal beregnes miljøpåvirkning, er det nødvendig å definere én eller flere faser for hver byggevare. Det er i fasene at de faktiske dataene for miljøpåvirkningen er lokalisert. Miljøinformasjon som angis for å definere faser kan for eksempel hentes fra EPD.

Følgende faser kan defineres i LCAbyg-NOR: produksjon (A1-3), avfallsbehandling (C3), deponering (C4), samt potensialet for gjenbruk, resirkulering og gjenvinning (D). Merk at utskifting (B4) beregnes med utgangspunkt i A1-A3, og ikke skal defineres som en egen fase. Transport til byggeplass (A4) defineres samlet for alle byggevarer under '*Avfall og transport*' (se avsnitt [2.3.1](#page-30-1) *[Kapp og svinn](#page-30-1)* for detaljer), og skal derfor heller ikke defineres som en egen fase.

**For at en byggevare skal inkluderes i beregningene, må det minst defineres én A1-A3-fase.**  En byggevare fra GenDK-biblioteket vil alltid inneholde fasene: produksjon (A1-3), samt avfallsbehandling (C3) og/eller avhending (C4). Potensialet for gjenbruk, resirkulering, og gjenvinning (D) vil kun bli lagt til hvor informasjon er tilgjengelig.

Det er mulig å definere flere faser for samme byggevare, men det vil da vises en feilmelding i varselvinduet. Pass derfor på å kun ha én aktiv fase for hver modul til enhver tid. Det er mulig å legge til og redigere fasen, enten ved å høyreklikke eller bruke funksjonsknappene merket med rødt i [Figur 10.](#page-26-0) Betydningen av funksjonsknappene kan sees under avsnittet *Ikon- [og far](#page-5-0)[gebetydning.](#page-5-0)*

**MERK at faser som defineres med datatype 'Generisk' vil regnes med 25% påslag på GWPverdi, iht. krav i TEK17.**

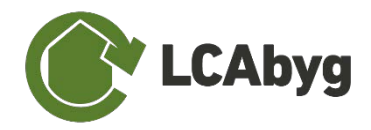

#### **Legg til fase**

Når du velger **'legg til fase'**, dukker det opp et vindu som viser faser i GenDK-biblioteket til venstre, samt et detaljvindu til høyre, som viser de spesifikke detaljene for den aktuelle fasen. **MERK: Det må være minst én A1-A3 under en byggevare for at byggevaren inkluderes i beregningene**.

- **STEG 1** Høyreklikk på det spesifikke byggevaren som en fase skal opprettes under og trykk *'Legg til fase',* eller benytt funksjonsknappene.
- **STEG 2** Søk eller bla etter den fasen du vil legge til.
- **STEG 3** Klikk på byggevaren.
- **STEG 4** Trykk deretter på *Velg*.

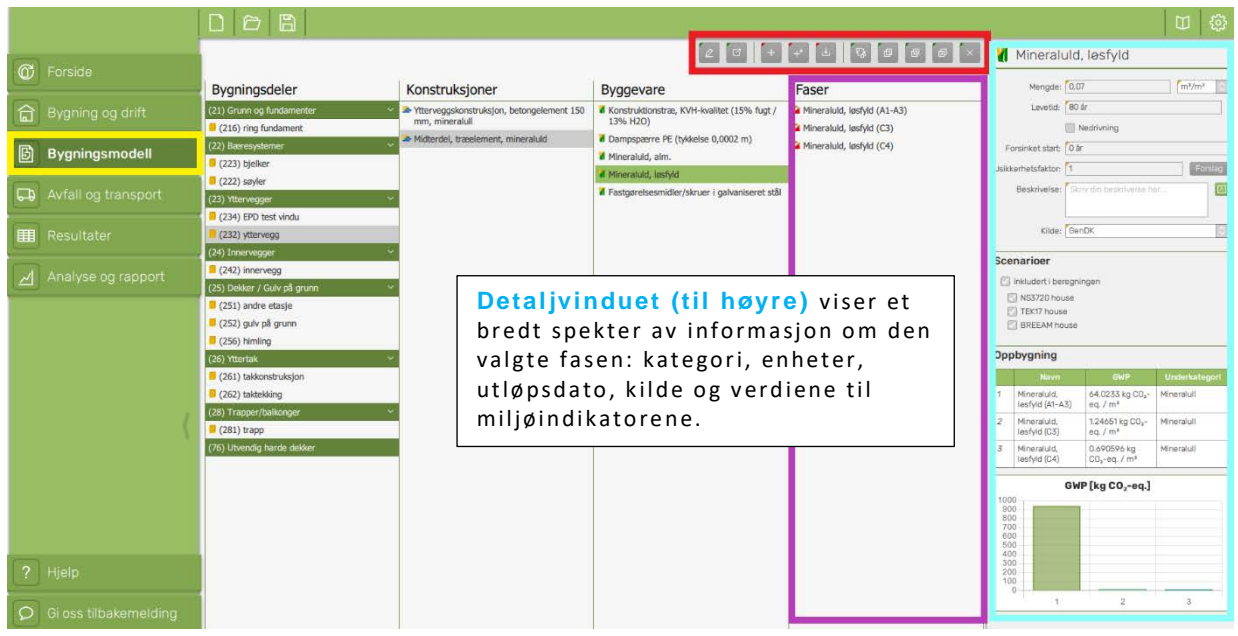

*Figur 10 Illustrerer nivået 'Faser'*

<span id="page-26-0"></span>Du kan opprette faser basert på informasjon fra miljøvaredeklarasjon (EPD – Environmental Product Declaration), eller fra LCA-databaser. Vær oppmerksom på om dataene som er funnet oppfyller gjeldende europeiske standarder, dvs. EN 15804 om miljøvaredeklarasjoner på byggevarer. En trinn-for-trinn-veiledning til å legge inn informasjon fra EPD er gitt i vedlegg [A](#page-39-1) *[Innta](#page-39-1)[sting av informasjon fra EPD](#page-39-1)*.

EPDer inneholder informasjon om miljøpåvirkning utover Globalt oppvarmingspotensiale (GWP), og det er mulig å legge inn denne informasjonen for en byggevare i LCAbyg (se [1.4](#page-12-4) *Miljøpåvirkningskategorier*).

**GWP må alltid angis dersom man oppretter egne byggevarer. De øvrige miljøpåvirkningskategoriene kan settes med verdi lik 0, dersom det ikke er behov for å beregne miljøpåvirkning utover GWP. Vær imidlertid obs på at dette vil gi ufullstendige resultater for de øvrige miljøpåvirkningskategoriene.**

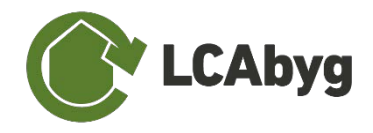

Det skal angis hvilken EPD-standard som ligger til grunn for informasjonen som legges inn, se [Tabell 4.](#page-27-0)

Hvilken EPD-standard som velges har betydning for hvordan *biogent karbon* behandles i beregningene. **For beregninger der avhendingsfasen (modul C) ikke er inkludert, skal biogent karbon regnes iht. prinsippet om umiddelbar oksidasjon av biogent karbon, iht. NS3720**. Dette gjelder alltid beregninger iht. TEK17 og BREEAM-NOR Mat01, ettersom avhendingsfase ikke inkluderes for disse beregningstypene.

EPDer publisert av EPD-Norge har tilleggskrav om å rapportere biogent karbon iht. Dette prinsippet gjennom å angi indikatoren GWP-IOBC [4.](#page-27-1) For EPDer som inneholder indikatoren GWP-IOBC, skal denne angis. **MERK at indikatoren GWP-GHG i svenske EPDer tilsvarer GWP-IOBC.**

For EPDer som ikke inneholder GWP-IOBC, må innhold av biogent karbon i produkt og emballasje angis i stedet. EPDer utarbeidet etter den nye standarden EN 15804:2012+A2:2019 inneholder dette som standardinformasjon. For EPDer utarbeidet etter den gamle standarden EN 15804:2012+A1:2013 kan det være behov for å gjøre tilleggsberegninger - se [veiledningen til](https://dibk.no/regelverk/byggteknisk-forskrift-tek17/17/17-1)  [kapittel 17 i TEK17.](https://dibk.no/regelverk/byggteknisk-forskrift-tek17/17/17-1)

<span id="page-27-0"></span>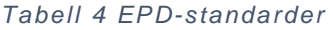

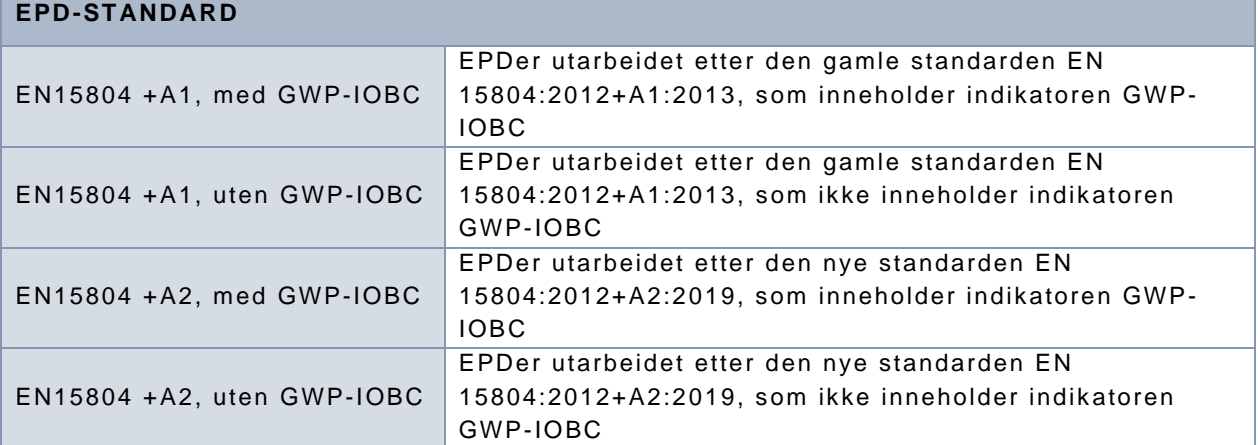

#### **Opprett og legg til fase**

Ved opprettelse av ny fase eller skal det angis en rekke opplysninger som bl.a. finnes i en EPD. Informasjonen er spesifisert i [Tabell 5.](#page-28-0)

| STEG <sub>1</sub> | Høyreklikk på den spesifikke byggevaren som en fase skal opprettes under og<br>trykk 'Opprett og legg til fase', eller benytt funksjonsknappene. |
|-------------------|----------------------------------------------------------------------------------------------------|
| STEG 2            | Skriv inn informasjonen som spesifisert i Tabell 5.                                                                                              |

<span id="page-27-1"></span><sup>4</sup> IOBC = Instantaneous Oxidation of Biogenic Carbon. Klimapåvirkning beregnet etter prinsippet om umiddelbar oksidasjon av biogent karbon. For A1-A3 antas det at biogent karbon som er bundet i treet, slippes ut i samme modul.

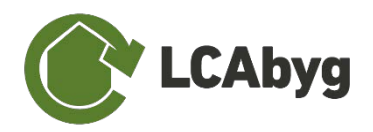

### **STEG 3** Trykk deretter på *Opprett*.

<span id="page-28-0"></span>*Tabell 5 Beskrivelse av feltene som skal inntastes ved opprettelse og tilliggelsen av nye faser.*

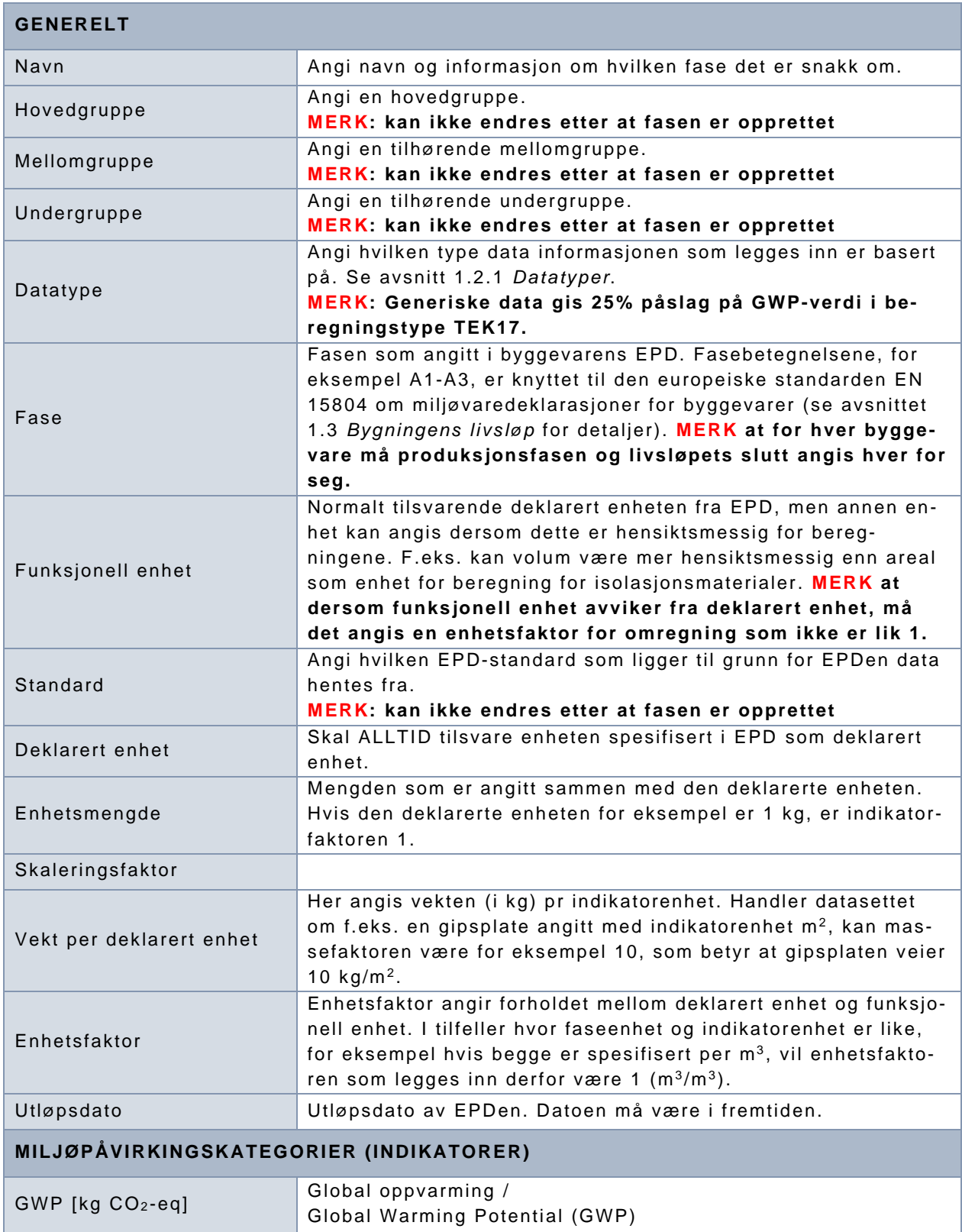

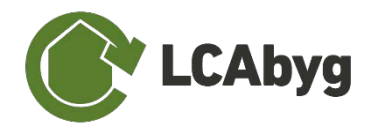

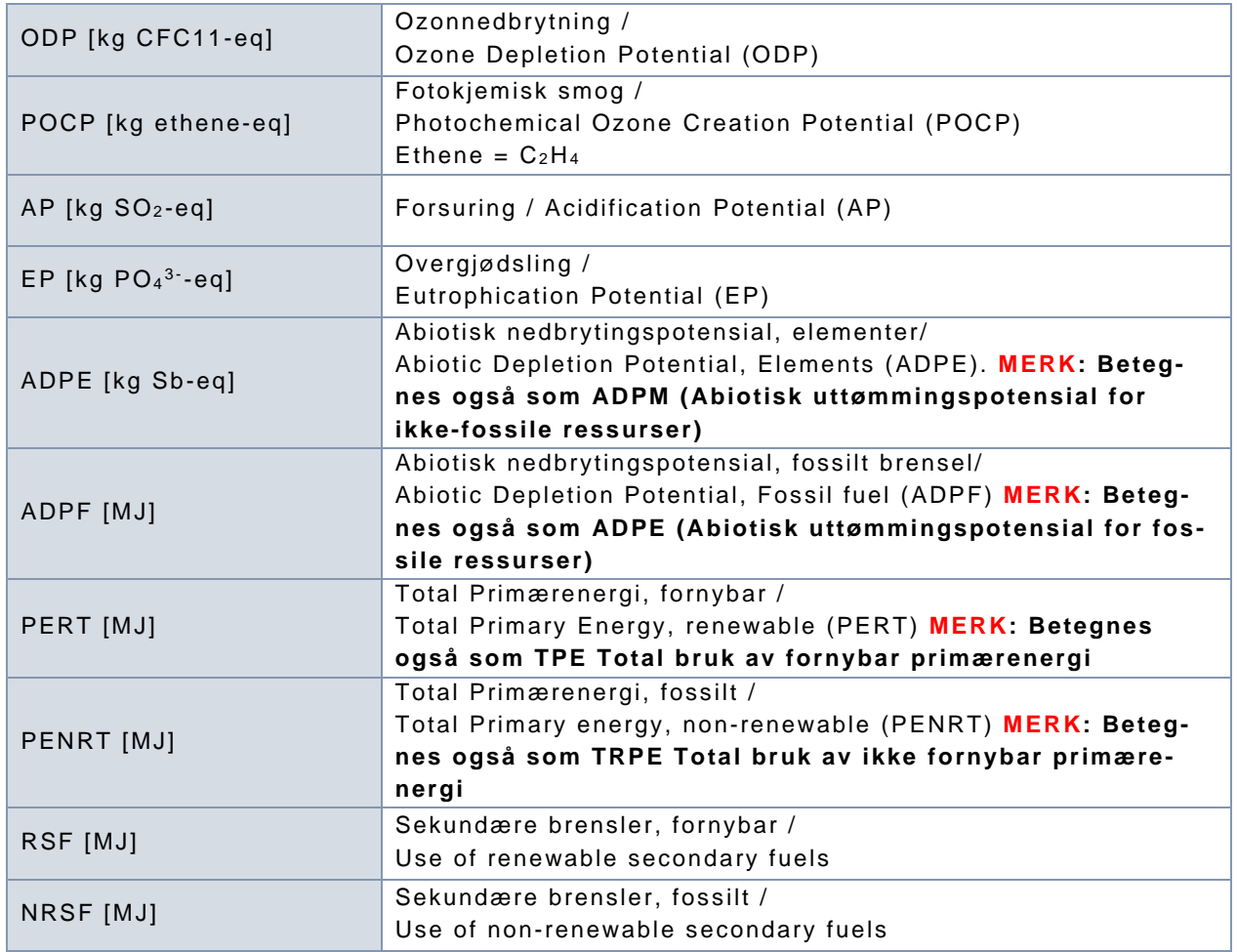

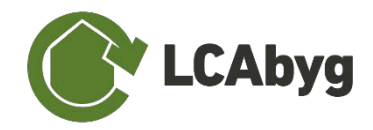

## <span id="page-30-0"></span>**2.3 Avfall og transport**

### <span id="page-30-1"></span>**2.3.1 Kapp og svinn**

Materialmengder som blir til kapp og svinn i byggeprosessen angis i *'Avfall og transport', ved å velge 'Kapp og svinn'* i rullemenyen. Da vil arbeidsområdet se ut som i [Figur 11.](#page-31-1) Her kan du se alle byggevarer som er lagt til i modellen under menyelementet *'Bygningsmodell '* som er listet. Arbeidsområdet er videre delt inn i kolonner (merket med blått), der *'Kapp og svinn'* refererer til andelen kapp og svinn som genereres i byggeprosessen (A5). Mengde kapp og svinn angis som en prosentandel av mengden som inngår i det ferdige bygget (regnet i vekt eller funksjonell/deklarert enhet).

#### **Veiledende verdier for kapp og svinn**

Dersom mengden kapp og svinn er ikke er kjent, kan verdier per materialtype fra ["Veileder for](https://dibk.no/globalassets/byggteknisk-forskrift-tek17/klimagassregnskap_veileder_01.07.2022.pdf)  [utarbeidelse av klimaregnskap"](https://dibk.no/globalassets/byggteknisk-forskrift-tek17/klimagassregnskap_veileder_01.07.2022.pdf) benyttes.

De resterende kolonnene **lastebil**, **tog**, **lekter** osv. i [Figur 11,](#page-31-1) brukes til å angi distanse for transport av byggevarer fra produksjonssted til byggeplass.

#### **Veiledende distanser for transport av materialer til byggeplassen**

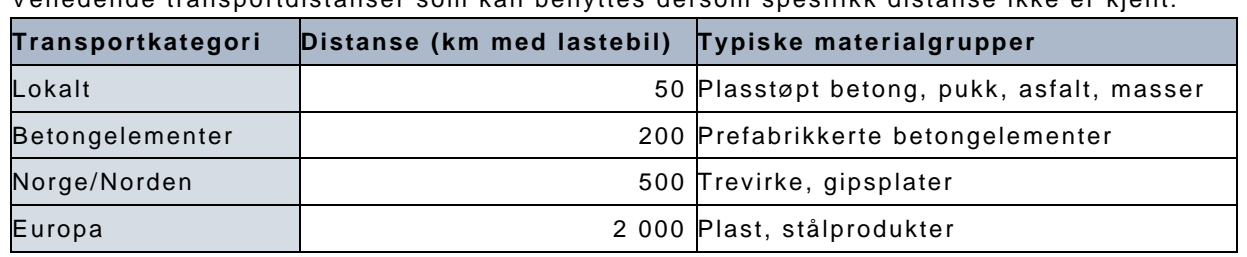

Veiledende transportdistanser som kan benyttes dersom spesifikk distanse ikke er kjent:

**MERK** at hvis funksjonen **'Endre alle'** er valgt i [Figur 11](#page-31-1) kommer det opp et vindu der det er mulig å definere/endre avfallsmengder og transportavstander for alle byggevarer til samme verdi.

**MERK** også at dersom man jobber med flere scenarioer, endres avfall og transport kun i det aktive scenarioet.

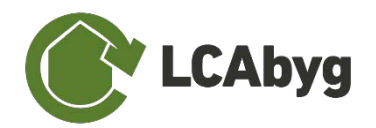

|                                  | D <sub>B</sub>                                                                                                    |                |                          |                |             |              |                  |            | $m$ ( $\odot$ |
|----------------------------------|----------------------------------------------------------------------------------------------------|----------------|--------------------------|----------------|-------------|--------------|------------------|------------|---------------|
|                                  |                                                                                                    |                |                          |                |             |              | <b>Rullemeny</b> | olic umo   | Byggevare     |
| <b><i>O</i></b> Forside          |                                                                                                    | Kapp og svinn  | Lastebil, standard < 26t | Lastebil > 26t | Tog         | Lekter       | Bulkskip         | Kystskip   | Containerskip |
|                                  | (26) Yitertak - (262) Taktekking - taktekking - Taktekking, takskifer                                                                   |                |                          |                |             |              |                  |            |               |
| 合 Bygning og drift               | d Fastgørelsesmidler/skruer i galvaniseret  5 %                                                                                         |                | 60 km                    | 50 km          | D km        | D km         | 0 km             | 0 km       | 0 km          |
|                                  | A Konstruktionstrae, KVH-kvalitet (15% fugt 5%                                                                                          |                | 50 km                    | 50 km          | <b>Q</b> km | 0 km         | 0 km             | 0 km       | 0 km          |
| <b>B</b> Bygningsmodell          | <b>A</b> Skifer                                                                                                    | 5%             | 50 km                    | 50 km          | 0 km        | 0 km         | 0 km             | 0 km       | 0 km          |
|                                  | (26) Yttertak - (261) Primavkonstruksjon - takkonstruksjon - Primavkonstruksjon i tak, taksperrer, uventilert skrått tak, mineralull    |                |                          |                |             |              |                  |            |               |
| <b>LD</b> Avfall og transport    | A Mineraluld, lasfyld                                                                                                    | 8.36           | 50 km                    | 50 km          | 0 km        | <b>D</b> km  | O-km             | 0 km       | Okm           |
|                                  | 4 Fastgørelsesmidler/skruer i galvaniseret                                                                                              | 6%             | 50 km                    | 50 km          | 0 km        | <b>D</b> km  | 0 km             | O km       | O km          |
| Resultater<br>軍                  | <b>6</b> Dampspagne PE (tykkelse 0,0002 m)                                                                                              | 5%             | SO km                    | 50 km          | 0 km        | O km         | 0-km             | O km       | 0 km          |
|                                  | d Mineraluid, alm.                                                                                                    | 5%             | 50 km                    | 50 km          | <b>D</b> km | <b>D</b> km  | O km             | <b>Okm</b> | <b>G</b> km   |
| Analyse og rapport               | 4 Konstruktionstrae, KVH-kvalitet (15% fugt 5%                                                                                          |                | 50 km                    | 50 km          | 0 km        | D km         | Q km             | O km       | 0 km          |
|                                  | d Spånplade                                                                                                    | 6%             | 50 km                    | 50 km          | <b>Okm</b>  | <b>D</b> km  | 0 km             | 0 km       | 0 km          |
|                                  | (25) Dekker / Gulv på grunn - (256) Faste himlinger og overflatebehandling - himling - Loft, mod uopvarmet rum                          |                |                          |                |             |              |                  |            |               |
|                                  | A Puds, kalk-gips, inde                                                                                                    | 5%             | SO km                    | 50 km          | Okm         | <b>B</b> km  | 0 km             | 0 km       | O km          |
|                                  | i Fastgørelsesmidler/skruer i galvaniseret                                                                                              | 5%             | 50 km                    | 50 km          | 0 km        | 0 km         | 0 km             | O km       | 0 km          |
|                                  | Cverflade, Facademaling, akryl maling                                                                                                   | 5%             | 50 km                    | 50 km          | 0 km        | <b>D</b> km  | O km             | 0 km       | 0 km          |
|                                  | d Overflade, Facademaling, grunder, disper 5 %                                                                                          |                | 50 km                    | 50 km          | 0 km        | 0 km         | 0 km             | Okm        | 0 km          |
|                                  | d Gipskartonplade 13 mm, hulplade                                                                                                    | 5%             | 50 km                    | 50 km          | Olion       | <b>D</b> km  | 0 km             | 0 km       | 0 km          |
|                                  | A Mineraluld, alm.                                                                                                    | 8 <sup>2</sup> | <b>SOkm</b>              | 80 km          | Okm         | 0 km         | 0 km             | 0 km       | 0 km          |
|                                  | Konstruktionstrae, KVH-kvalitet (15% fugt 5 %                                                                                           |                | 50 km                    | 50 km          | 0 km        | <b>C</b> kim | 0 km             | O km       | O km          |
|                                  | (25) Dekker / Gulv på grunn - (252) Gulv på grunn, bunnplate - gulv på grunn - Underlag, isolasjon av skumglass og drenslag av finpulo. |                |                          |                |             |              |                  |            |               |
|                                  | 4 Cellegias-isolering 115 kg/m <sup>3</sup>                                                                                             | 5%             | 50 km                    | 50 km          | 0 km        | <b>Dizm</b>  | D km             | 0 km       | <b>O km</b>   |
|                                  | 6 Grus 2-32 mm, tørret                                                                                                    | 5%             | 50 km                    | 50 km          | 0 km        | <b>C</b> km  | 0 km             | O km       | C km          |
|                                  | Compsparre PE (tykkelse 0,0002 m)                                                                                                    | 5%             | $50\,\mathrm{km}$        | 50 km          | 0 km        | 0 km         | 0 km             | O lom      | 0 km          |
|                                  | (25) Dekker / Gulv på grunn - (252) Gulv på grunn, bunnplate - gulv på grunn - Betongdekke, 150 mm                                      |                |                          |                |             |              |                  |            |               |
| ? Hjelp                          | <b>Armeringsnet</b>                                                                                                    | 5%             | SO km                    | 50 km          | <b>O</b> km | 0 km         | Q km             | 0 km       | O km          |
|                                  | Beton C2S/30, fabriksbeton og betonelem 5 %                                                                                             |                | 50 km                    | 50 km          | 0 km        | D km         | 0 km             | 0 km       | 0 km          |
| $\circ$<br>Gi oss tilbakemelding | (25) Dekker / Gulv på grunn - (251) Frittbærende dekker - andre etasje - Dæk, træelement 0,38/6,0 m                                     |                |                          |                |             |              |                  |            |               |
|                                  | <b>d</b> Fastgørelsesmidler/sknuer i galvaniseret    5 %                                                                                |                | 50 km                    | 50 km          | 0 km        | <b>Okm</b>   | 0 km             | O km       | Okm           |

<span id="page-31-1"></span>*Figur 11 Viser 'Byggevare'*

## <span id="page-31-0"></span>**2.3.2 'Til byggeplassen'**

Når *'Til byggeplassen'* velges i rullemenyen er det mulig å legge til transportform og mengde av andre innsatsfaktorer som fraktes til byggeplassen, slik som fyllmasser. Du legger til en ny linje ved å klikke på ''+'' (rød markering [Figur 12\)](#page-31-2).

Når du har opprettet og navngitt hvilken byggevare det er snakk om, kan *vekten* og *transporttypen* inntastes.

For å angi transport av masser e.l. til byggeplassen, brukes funksjonsknappene markert med rødt i [Figur 12.](#page-31-2) Merk at funksjonsknapp 2 og 3 ikke kan brukes før en innsatsfaktor er definert.

- 1. Legg til innsatsfaktor som fraktes til byggeplassen
- 2. Gi nytt navn til innsatsfaktor som fraktes til byggeplassen.
- 3. Fjern innsatsfaktor*.*

|                               |      |                          |                |     |        |          | 1 2 3 Rullemeny<br>$\begin{array}{ c c c }\hline \textbf{+} & \textbf{\textit{2}} & \times & \textbf{1} & \textbf{bygeplassen} \ \hline \end{array}$ |               |
|-------------------------------|------|--------------------------|----------------|-----|--------|----------|----------------------------------------------------------------------------------------------------|---------------|
| <b>O</b> Forside              | Vekt | Lastebil, standard < 26t | Lastebil > 26t | Tog | Lekter | Bulkskip | Kystskip                                                                                                    | Containerskip |
| 合 Bygning og drift            |      |                          |                |     |        |          |                                                                                                    |               |
| B Bygningsmodell              |      |                          |                |     |        |          |                                                                                                    |               |
| Avfall og transport<br>$\Box$ |      |                          |                |     |        |          |                                                                                                    |               |
| Resultater<br>■               |      |                          |                |     |        |          |                                                                                                    |               |
| Analyse og rapport            |      |                          |                |     |        |          |                                                                                                    |               |
|                               |      |                          |                |     |        |          |                                                                                                    |               |
|                               |      |                          |                |     |        |          |                                                                                                    |               |

<span id="page-31-2"></span>*Figur 12 'Til byggeplassen' og hvordan man legger til transporttyper*

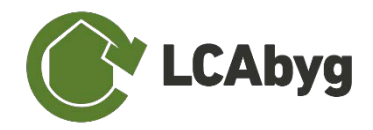

### <span id="page-32-0"></span>**2.3.3 'På/fra byggeplassen'**

Når **'På/fra byggeplassen'** er valgt i rullemenyen, er det mulig å legge til transport av byggeavfall eller masser som skal fraktes vekk i byggeperioden, samt byggeavfall på andre steder enn selve byggeplassen, som er relatert til byggeprosessen. Byggeavfall fra tidligere riving medregnes ikke. Informasjon om avfall i byggefasen skal inneholde type byggeavfall og mengde, samt transportmåte og avstand.

For å angi transport av masser e.l. på/fra byggeplassen, brukes funksjonsknappene markert med rødt i [Figur 13.](#page-32-2) Merk at funksjonsknapp 2 og 3 ikke kan brukes før en innsatsfaktor er definert.

- 1. Legg til avfall/masser som fraktes på/fra byggeplassen
- 2. Gi nytt navn til avfall/masser som fraktes på/fra byggeplassen.
- 3. Fjern avfall/masser*.*

For eksempel legger du til type avfall som skal transporteres ved å klikke på '+' (rødt merke i [Figur 13\)](#page-32-2). Når du har opprettet og navngitt den aktuelle avfallstypen, kan **vekt** og **transporttype** defineres, som så automatisk kan ses i resultatene.

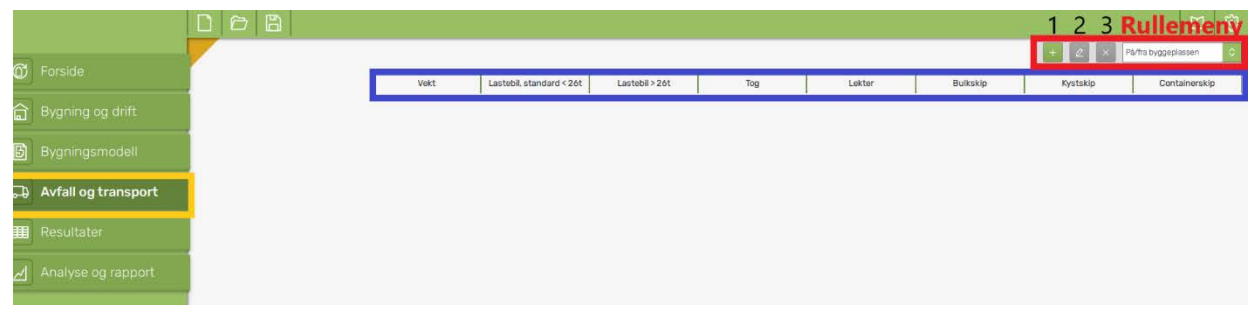

<span id="page-32-2"></span>*Figur 13 Viser 'På/fra byggeplassen' og hvordan man legger til transporttyper*

## <span id="page-32-1"></span>**2.4 Eksport og import av prosjekt ved bruk av JSON**

LCAbyg muliggjør datautveksling gjennom formatet JSON. JSON står for *JavaScript Object No*tation, og er et åpen standard filformat som bruker leselig tekst for utveksling av data. Dette gjør det mulig å koble informasjon fra LCAbyg med tredjeparts programvare, som for eksempel kan brukes til å utveksle informasjon mellom LCAbyg og BIM-modell eller andre designverktøy.

Bruk av JSON-formatet krever noe digital ekspertkompetanse. Det er laget en egen [JSON-ma](https://lcabyg.dk/en/bim-integration-eng-2/)[nual](https://lcabyg.dk/en/bim-integration-eng-2/)<sup>[5](#page-32-3)</sup> som inneholder for detaljer og instruksjoner om hvordan JSON brukes med LCAbyg.

Et LCAbyg-prosjekt kan eksporteres som én samlet JSON-fil, eller som en mappe med separate filer for de ulike elementene prosjektet består av:

<span id="page-32-3"></span><sup>5</sup> Manualen er på engelsk og er basert på den danske LCAbyg-verktøyet. Det kan forekomme at enkelte skjermbilder eller beskrivelser ikke stemmer helt med den norske versjonen.

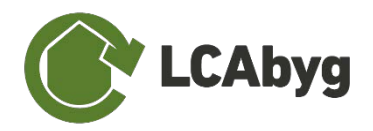

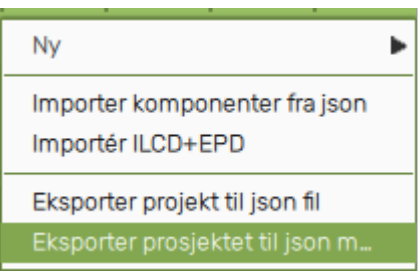

Fordelen med å bruke JSON-formatet fremfor å eksportere og importere individuelle bygningselementer med filformatene beskrevet i innledningen til brukermanualen, er at med JSON-formatet kan man importere større mengder data, mens import og eksport med LCAbygs egne filformater kun kan gjøres enkeltvis.

Resultater kan også eksporteres via JSON, se avsnitt [4.3](#page-38-2) *[Eksportere resultater til JSON](#page-38-2)*.

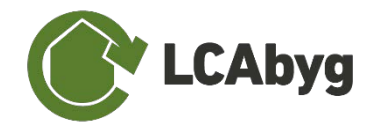

# <span id="page-34-0"></span>**3 Resultater**

Under menypunktet **Resultater** finnes en rullemeny som gjør det mulig å bytte mellom to "faner"/funksjoner *'Mengder'* og *'Resultater'*. Resultatene er basert på dataen du har lagt inn under de tre første menypunktene: *'Bygning og drift', 'Bygningsmodell' og 'Avfall og transport'*, se [Figur 14.](#page-34-2)

I tillegg kan du *'Eksportere'* resultater og mengder til Excel eller JSON slik at du kan arbeide videre med dem. Videre viser **Detaljvinduet** de generelle dataene knyttet til den valgte komponenten*.* I tillegg kan du velge om du vil se resultatene i en *'Total '* oversikt, eller en oversikt *'pr. m2 '*, *'pr. m2 /år'.*

|                                 | $\Box$<br>$\circ$ $\circ$                       |                                        |                                 |                                   |              | <b>Rullemenyer</b>       |                                   |              | ක<br>m                                    |
|---------------------------------|-------------------------------------------------|----------------------------------------|---------------------------------|-----------------------------------|--------------|--------------------------|-----------------------------------|--------------|-------------------------------------------|
|                                 |                                                 |                                        |                                 | ksporter jaan Eksporter aka       | Mengder      | Pr. m <sup>*/ar</sup>    | Bygning                           |              |                                           |
| <b>6</b> Forside                |                                                 |                                        |                                 |                                   |              |                          |                                   |              |                                           |
|                                 |                                                 | Utskiftninger                          | Oppgitt mengde                  | Utregnet mengde                   | Vekt         | Levetid                  | Resultater                        |              |                                           |
| 命<br>Bygning og drift           | Bygning                                         |                                        |                                 | -                                 | 1,896e+05 kg |                          | Navn.                             | <b>Verdi</b> | Enhet                                     |
|                                 | Bygningsdeler                                   | $\qquad \qquad$                        | $\overline{a}$                  | $\hspace{1.0cm} = \hspace{1.0cm}$ | 1,896e+05 kg |                          | GWP                               | 5,027e+00    | kg CO <sub>a</sub> -eq/m <sup>a</sup> /år |
| Bygningsmodell<br>Bì            | (21) Grunn og fundamenter                       | $\overline{\phantom{a}}$               | $\overline{\phantom{a}}$        | $\frac{1}{2}$                     | 1,552e+04 kg | ÷                        | Kopier tabelidata                 |              | Eksporter tabelidata                      |
|                                 | # (216) Direkte funamentering                   | $\frac{1}{2}$                          | $\sim$                          | $\frac{1}{2}$                     | 1,552e+04 kg | $\sim$                   |                                   |              |                                           |
| Avfall og transport<br><b>D</b> | <b>D</b> ring fundament                         | $\equiv$                               | $\frac{1}{2}$                   | $\overline{\phantom{a}}$          | 1,552e+04 kg |                          | Mengder                           |              |                                           |
|                                 | - Linjefundament av betong, 400/400 mm (h/b)    | $\frac{1}{2}$                          | 40.00 m                         | 2                                 | 1,552e+04 kg |                          | Navn                              | Verd         | Enhet                                     |
| Resultater<br>镾                 | <b>d</b> Armeringsnet                           | $\Box$                                 | 4,00 kg/m                       | 160,00 kg                         | 1,600e+02 kg | 120 år.                  | Antall utskiftninger              |              | utskiftinger                              |
|                                 | d Beton C35/45, fabriksbeton og betonelementer  | $\Box$                                 | $0.16$ m <sup>3</sup> /m        | $6,40 \, \text{m}^3$              | 1,536e+04 kg | 120 år                   | Oppgitt mengde<br>Utregnet mongde |              |                                           |
| Analyse og rapport<br>$\sim$    | (22) Bæresystemer                               | $\overline{\phantom{a}}$               | -                               | $\overline{\phantom{a}}$          | 2,275e+03 kg |                          | Vekt                              | 189606.18    | kg                                        |
|                                 | <b>11</b> (222) Sayler                          | $\overline{\phantom{a}}$               | ۰                               | $\frac{1}{2}$                     | 8,464e+02 kg |                          | Levetid                           |              | à.                                        |
|                                 | soyler                                          | $\overline{\phantom{a}}$               | $\sim$                          | $\overline{\phantom{a}}$          | B.464e+02 kg | $\overline{ }$           | Kilde                             | Bruker       |                                           |
|                                 | Søjler, konstruktionstræ, høvlet 200/200        | $\overline{\phantom{a}}$               | 40,00 m                         | $\sim$                            | 8,464e+02 kg |                          | Kopiar tabelidata                 |              | Eksporter troelidata                      |
|                                 | Konstruktionstræ, KVH-kvalltet (15% fugt / 13   | $\sigma$                               | $0.04 \, \text{m}^3/\text{m}$   | 1,60 m <sup>*</sup>               | 8.464e+02 kg | 120 år                   |                                   |              |                                           |
|                                 | II (223) Bjelker                                | -                                      |                                 | $\sim$                            | 1,428e+03 kg |                          |                                   |              |                                           |
|                                 | bjelker                                         | $\sim$                                 | $\overline{a}$                  | $\sim$                            | 1,428e+03 kg | $\sim$                   |                                   |              |                                           |
|                                 | » Bjelke, konstruksjonstrevirke 73 x 198        | $\frac{1}{2}$                          | 180,00 m                        | $\overline{\phantom{a}}$          | 1,428e+03 kg |                          |                                   |              |                                           |
|                                 | A Konstruktionstræ, KVH-kvalitet (15% fugt / 13 | $\Omega$                               | $0.02 \, \text{m}^3/\text{m}$   | $2.70$ m <sup>a</sup>             | 1,42Be+03 kg | 120 år                   |                                   |              |                                           |
|                                 | (23) Yttervegger                                | $\sim$                                 | -                               | $\overline{a}$                    | 8.237e+04 kg |                          |                                   |              |                                           |
|                                 | # (232) Ikke-bærende yttervegger                | $\sim$                                 | $\sim$                          | $\overline{\phantom{a}}$          | 8,202e+04 kg | $\overline{\phantom{a}}$ |                                   |              |                                           |
|                                 | yttervegg                                       | $\overline{\phantom{a}}$               | $\overline{\phantom{a}}$        | -                                 | 8,202e+04 kg | ÷                        |                                   |              |                                           |
|                                 | >> Ytterveggskonstruksjon, betongelement 150 mm | $\sim$                                 | 200.00 m <sup>2</sup>           | $\frac{1}{2}$                     | 7,681e+04 kg | $\sim$                   |                                   |              |                                           |
|                                 | <b>A</b> Armeringsnet                           | $\circ$                                | 9.00 kg/m <sup>2</sup>          | 1800.00 kg                        | 1,800e+03 kg | 120 är                   |                                   |              |                                           |
|                                 | 4 Beton C30/37, fabriksbeton og betonelementer  | $\begin{array}{c} \square \end{array}$ | $0.15 \, \text{m}^3/\text{m}^3$ | $30,00 \text{ m}^3$               | 7,200e+04 kg | 120 år                   |                                   |              |                                           |
|                                 | 4 Fastgørelsesmidler/skruer i galvaniseret stål | $\Omega$                               | $0.05$ kg/m <sup>2</sup>        | 10,00 kg                          | 1,000e+01kg  | 120 år                   |                                   |              |                                           |
| ? Hjelp                         | Mineraluld, løsfyld                             | $\langle 0 \rangle$                    | 0.30 mMm <sup>2</sup>           | 60.00 m <sup>*</sup>              | 3.000e+03 kg | 80 år                    |                                   |              |                                           |
|                                 | A-Midterdel, travelement, mineraluld            | $\sim$                                 | 200.00 m <sup>2</sup>           |                                   | 5,213e+03 kg |                          |                                   |              |                                           |
| O<br>Gi oss tilbakemelding      | d Dampspaerre PE (tykkelse 0,0002 m)            | $\Box$                                 | $0.20$ kg/m <sup>2</sup>        | 200,00 m <sup>*</sup>             | 4.000e+01kg  | 80år                     |                                   |              |                                           |

<span id="page-34-2"></span>*Figur 14 Illustrerer menyelementet 'Resultater'*

# <span id="page-34-1"></span>**3.1 Fanen 'Mengder'**

Fanen *'Mengder'* viser både den *inntastede mengden*, den *totale mengden* samt den *totale vekten* av alle inntastede byggevarer (produksjonsfase, A1-3). I tillegg viser fanen levetiden til hver byggevare, og antall utskiftninger av byggevaren over den vurderte perioden, se [Figur](#page-34-3) *15*.

|                               | $D$ $D$ $B$                                       |               |                                                                     |                                                                                                    |              | <b>Rullemenyer</b>                                                                             |                                   |                  | €<br>ш                      |
|-------------------------------|---------------------------------------------------|---------------|---------------------------------------------------------------------|----------------------------------------------------------------------------------------------------|--------------|------------------------------------------------------------------------------------------------|-----------------------------------|------------------|-----------------------------|
| <b>O</b> Forside              |                                                   |               |                                                                     | sporter ison <b>Utaporter ance</b>                                                                                                    | Mengder      | Pr. m /le                                                                                      | Bygning                           |                  |                             |
|                               |                                                   | Utskiftninger | Oppgitt mengde                                                      | Utregnet mengde                                                                                                    | Vekt         | Levetid                                                                                        | Resultater                        |                  |                             |
| <b>C</b> Bygning og drift     | Bygning                                           |               |                                                                     |                                                                                                    | 1896#+05kg   |                                                                                                | <b>Nevo</b>                       | <b>Verst</b>     | <b>Errist</b>               |
|                               | Bygningsdeler                                     |               | $-$                                                                 | $\sim$                                                                                                    | 1896e+05kg   |                                                                                                | cristi                            | $5,027e+00$      | kg CO <sub>x</sub> -eq/mVår |
| <b>B</b> Bygningsmodell       | (21) Grunn og fundamenter                         | $\sim$        | $\sim$                                                              | $\sim$                                                                                                    | 1,552e+04 kg |                                                                                                | Count 14                          |                  | Together bewinder           |
|                               | # (216) Direkte funamentering                     | $\sim$        | $\overline{\phantom{a}}$                                            | $\sim$                                                                                                    | 1.552e+04.kg |                                                                                                |                                   |                  |                             |
| <b>CD</b> Avfall og transport | ring fundament                                    | $\sim$        | $\overline{\phantom{a}}$                                            | $\frac{1}{2} \left( \frac{1}{2} \right) \left( \frac{1}{2} \right) \left( \frac{1}{2} \right)$                                                                                                    | 1562e+04 kg  |                                                                                                | Mengder                           |                  |                             |
|                               | by Linjefundament av betong, 400/400 mm (h/b)     | $\sim$        | 40.00 m                                                             | $\sim$                                                                                                    | 1.552m+04 kg |                                                                                                | Navn                              | <b>Verdi</b>     | E-Aut                       |
| <b>ED</b> Resultater          | <b>A</b> Armeringsnet                             | $\circ$       | 4.00 kg/m                                                           | 160,00 kg                                                                                                    | 16000+0240   | 120 år                                                                                         | Antali utski/hninger              |                  | utskiftinger                |
|                               | 8 Beton C35/45, fabriksbeton og betonelementer    | $\Omega$      | 0.16 m <sup>3/m</sup>                                               | $0.40 \, m^4$                                                                                                    | 15366+04 kg  | 120 år.                                                                                        | Doppitt mengde<br>Utregnet mengda | $\sim$<br>$\sim$ |                             |
| Analyse og rapport            | (22) Barresystemer                                | $\sim$        | $\frac{1}{2} \left( \frac{1}{2} \right) \left( \frac{1}{2} \right)$ | $\frac{1}{2} \left( \frac{1}{2} \right) \left( \frac{1}{2} \right) \left( \frac$ | 2.275e+03 kg | $\frac{1}{2} \left( \frac{1}{2} \right) \left( \frac{1}{2} \right) \left( \frac{1}{2} \right)$ | Vekt                              | 189606,18        | ka                          |
|                               | <b>II</b> (222) Sayler                            | $\sim$        | $\sim$                                                              | ۰                                                                                                    | 8.464e+02kg  | $\sim$                                                                                         | Levebd                            | $\sim$           |                             |
|                               | sayler                                            | $\sim$        | $\sim$                                                              | $\sim$                                                                                                    | B.464e+02kg  | $\sim$                                                                                         | Kitche                            | Bruker           |                             |
|                               | - Søjler, konstruktionstrae, havlet 200/200       | $\sim$        | A0,00 m                                                             | $\sim$                                                                                                    | R.464e+02 kg | $\sim$                                                                                         | <b>Accier Making</b>              |                  | <b>Disporter bicelloids</b> |
|                               | d Konstruktionstrae, KVH-kvalitet (15% fugt / 13. | $\mathbb{Q}$  | $0.04 \, \text{m}^2/\text{m}$                                       | T.60 m <sup>x</sup>                                                                                                    | B.464e+02 kg | 120 är                                                                                         |                                   |                  |                             |
|                               | If (223) Bjelker                                  | $\sim$        | $\sim$                                                              | $\sim$                                                                                                    | 14286+03 kg  | $\sim$                                                                                         |                                   |                  |                             |
|                               | bleiker                                           | $\sim$        | $\sim$                                                              | $\sim$                                                                                                    | 1428e+03kg   | $-$                                                                                            |                                   |                  |                             |

<span id="page-34-3"></span>*Figur 15 Illustrerer menyelementet 'Resultater' og rullemenyen 'Mengder'*

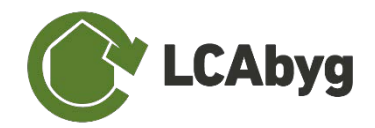

# <span id="page-35-0"></span>**3.2 Fanen 'Resultater'**

Fanen *'Resultater'* viser bygningens klimapåvirkning (GWP), se [Figur 16.](#page-35-1)

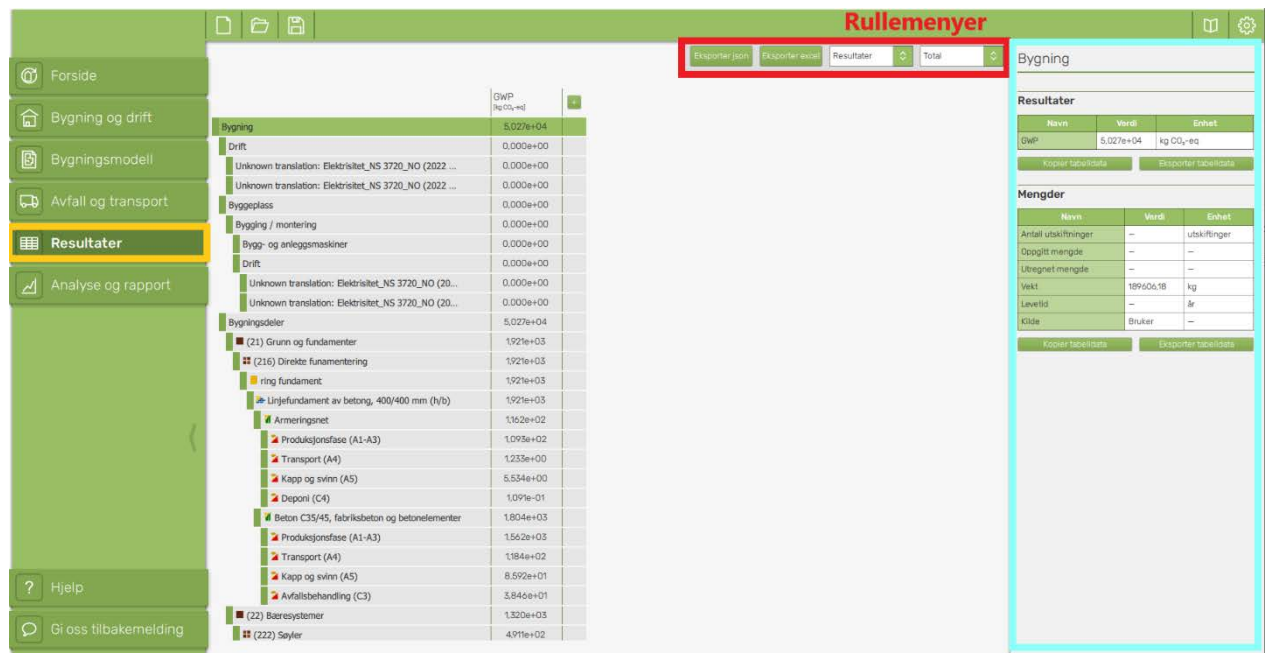

*Figur 16 Illustrerer menyelementet 'Resultater' og rullemenyen 'Resultater'*

<span id="page-35-1"></span>**MERK.** Ved valg av *pr. m2* , benyttes oppvarmede oppvarmet areal (BRA) til beregning av driften, og bruttoareal (BTA) brukes til selve byggevarene. Pr. år vil alltid vise tilbake til beregningsperioden til bygget som er lagt inn under beregningsbetingelser i menypunktet *'Bygning og drift'*. Pr. år vil derfor kun være på bygningsnivå og IKKE byggevarenivå.

#### **Hvordan lese resultatverdiene**

Resultatene er vist i vitenskapelig notasjon. For å lese verdien, flytter du desimalskilletegnet til høyre med antall tall som er angitt av eksponenten (tallet etter e). For negative eksponenter flyttes desimalskilletegnet til venstre.

Eksempel:  $1,005e+03 = 1005$  $4,300e-03 = 0,0043$ 

Tips! Dersom du eksporterer resultatene til Excel, kan du endre tallformatet i Excel for enklere lesbarhet.

For beregningstypene som er inkludert i versjon 5.3.2.0 av LCAbyg NOR er det kun GWP som er relevant. Derfor er resultater for øvrige miljøpåvirkningskategorier skjult i verktøyets standard resultatvisning. De kan imidlertid hentes frem med en egen menyknapp, se *[Figur 17](#page-36-0)*.

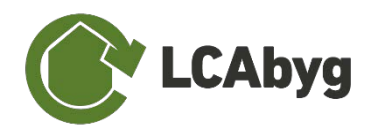

|                         | GWP<br>[kg CO <sub>2</sub> -ea/m <sup>2</sup> /år] |
|-------------------------|----------------------------------------------------|
| <b>Bygning</b>          | Standard indikatorsett                             |
|                         | Alle indikatorer                                   |
| Bygningsdeler           | Kun GWP                                            |
| (22) Bæresystemer       | GWP                                                |
|                         | ODP                                                |
| <b>II</b> (222) Søyler  | POCP                                               |
| $\blacksquare$ Test1    | AP                                                 |
| E-Test                  | EP                                                 |
|                         | ADPe                                               |
| <b>Aluminiumsplade</b>  | ADPf                                               |
| Produksjonsfase (A1-A3) | PEtot                                              |
|                         | Sek                                                |
| Transport (A4)          | U.YU IE-UU                                         |
| Utskiftninger (B4)      | 6,883e-03                                          |

<span id="page-36-0"></span>*Figur 17 Hvordan vise flere miljøpåvirkningskategorier under Resultater i LCAbyg NOR*

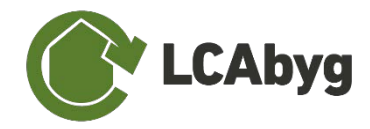

# <span id="page-37-0"></span>**4 Analyse og Rapport**

Under *'Analyse og rapport'* vises mange forskjellige typer av diagrammer som kan brukes til å få oversikt over beregningsresultatene. Diagrammene viser en rekke forhåndsdefinerte analyser. Analysene viser f.eks. resultater per livsløpsfase *(Faser)*, forholdet mellom *materialer og energibruk i drift*, og hotspot analyser vist for de ulike *fasene*, *bygningsdelene og materialegruppene.*

Under alle analysene er det mulig å bestemme hvilken av miljøpåvirkningskategoriene diagrammet skal vise. Som utgangspunkt vil grafen alltid starte med å vise resultatene for global oppvarming (GWP). Merk at det ikke er mulig å vise resultater for andre miljøpåvirkninger enn GWP for energibruk i drift. Vær også obs på at dersom bygningsmodellen inneholder byggevarer som er definert iht. informasjon fra EPD, og der det kun er angitt informasjon om GWP, vil resultatene bli mangelfulle for de øvrige miljøpåvirkningskategoriene.

Under analysen *Hotspot analysen* er det mulig å velge hvilket nivå diagrammet skal sorteres for. Nivåene som kan velges er *grupper* el ler *undergrupper.*

Det er også mulig å eksportere resultatene som en PDF-rapport, *'eksporter Excel,* og *'eksporter json'*, avhengig av ønsket format, se [Figur](#page-37-1) 18.

Alle resultater er basert på dataene som er angitt under de tre første menypunktene: *'Bygning og drift', 'Bygningsmodell' og 'Avfall og transport'*.

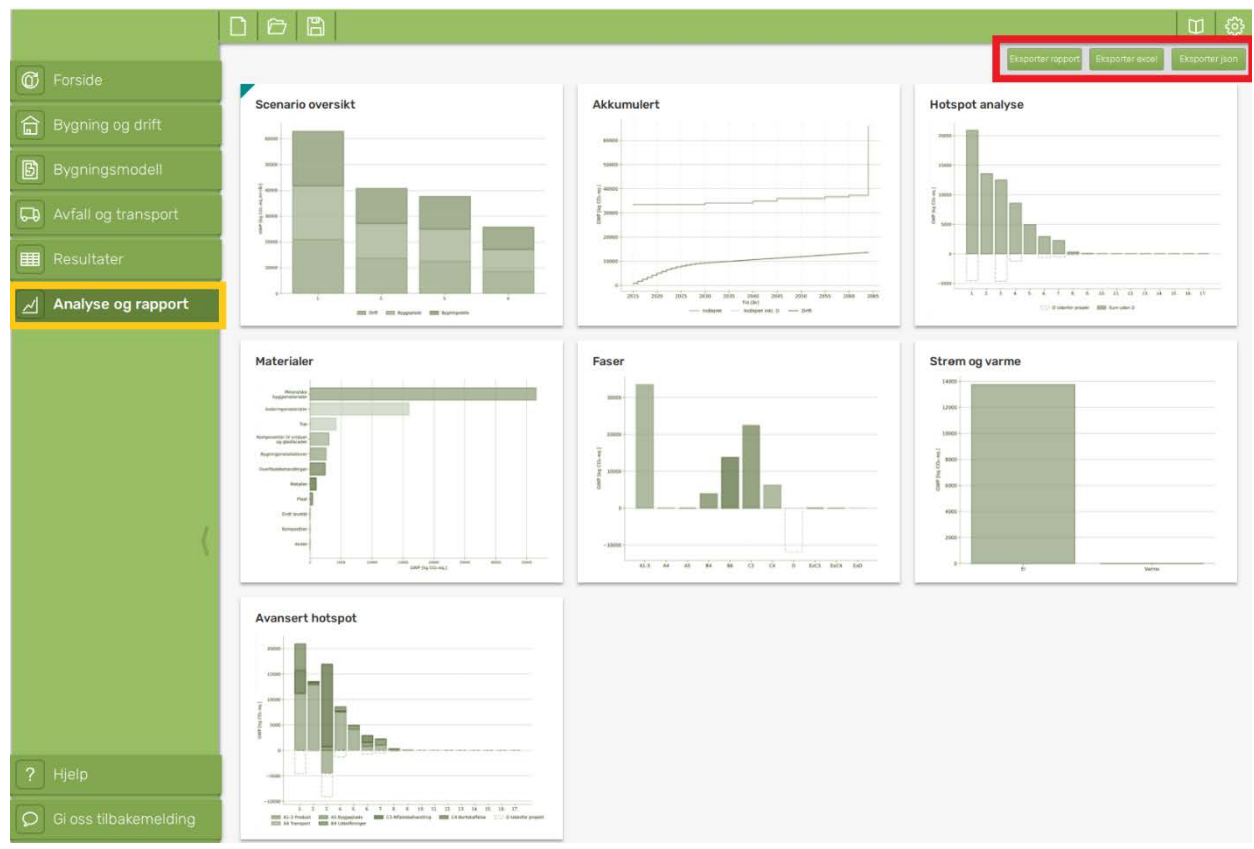

<span id="page-37-1"></span>*Figur 18 Illustrerer menyelementet 'Analyse og rapport'*

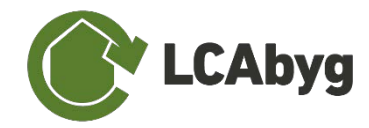

## <span id="page-38-0"></span>**4.1 Eksportere resultater til PDF-rapport**

Under fanen **Analyse og rapport** er det mulig å hente resultatene i en forhåndsdefinert rapport.

Du kan eksportere alle mengder og resultater fra prosjektet til en forhåndsdefinert sluttrapport ved å velge menyknappen vist under:

ksporter rappor

Rapporten gir en rask oversikt over de viktigste informasjonene fra menypunktet **Bygning og drift**, samt de viktigste beregningsresultatene.

## <span id="page-38-1"></span>**4.2 Eksportere resultater til Excel**

Under fanen **Resultater** er det mulig å eksportere alle mengder og resultater til Excel.

Du kan eksportere alle mengder og resultater fra prosjektet til Excel, ved å velge menyknappen vist under:

Eksporter exce

Dette gjør det mulig å se og bearbeide informasjon om alle innlagte mengder og resultater, og bruke disse til å utarbeide egne grafer.

## <span id="page-38-2"></span>**4.3 Eksportere resultater til JSON**

Under fanen **Resultater** er det mulig å eksportere alle mengder og resultater som JSON-fil.

Du kan eksportere alle mengder og resultater fra prosjektet til JSON, ved å velge menyknappen vist under:

Eksporter json

Dette genererer en JSON-fil som inneholder informasjon om alle mengder og resultater, som kan brukes av tredjeparts programvare. Se avsnitt [2.4](#page-32-1) *[Eksport og import av prosjekt ved bruk](#page-32-1)  [av JSON](#page-32-1)* for mer informasjon om JSON-formatet.

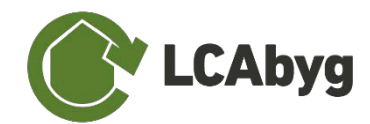

# <span id="page-39-0"></span>**Vedlegg**

# <span id="page-39-1"></span>**A. Inntasting av informasjon fra EPD**

## <span id="page-39-2"></span>**A.1. Manuell inntasting**

Det er viktig at du har lest avsnittet [2.2.4](#page-25-0) *[Faser](#page-25-0)* grundig først. I tillegg er det viktig at du enten har lagt til en ny konstruksjon eller en eksisterende konstruksjon fra biblioteket og gjort denne redigerbar (du kan se hvordan du gjør dette i avsnitt [2](#page-15-0) *Opprett* [et nytt prosjekt\)](#page-15-0).

Når du legger inn en EPD, vil legge inn informasjon for de fasene som er deklarert i EPDen, f.eks. A1-A3, C3 og C4. Du må derfor opprette en byggevare der du kan legge til fasene. Sørg for at du gir byggevaren et navn slik at du vet hvilken EPD og hvilket produkt fra EPDen det er snakk om, så du evt. kan finne den igjen og bruke i samme prosjekt eller eksportere og bruke i andre prosjekter.

I det videre er NEPD-4137-3361-NO fra EPD-Norges hjemmeside benyttet som eksempel: [https://www.epd-norge.no/ferdig-betong/lavkarbon-a-b30-m60-d22-article4762-317.html.](https://www.epd-norge.no/ferdig-betong/lavkarbon-a-b30-m60-d22-article4762-317.html)

Det kan skje at EPD dekker flere produkter. Når dette er tilfelle, er det viktig å identifisere hvilket spesifikke produkt du ønsker å angi informasjon for. EPDen i dette eksempelet inneholder kun ett produkt **'Lavkarbon A B30 M60 D22***'*.

Du skal nå åpne vinduet med *Opprett ny fase* (se hvordan du gjør det under avsnittet [2.2.4](#page-25-0) *[Faser](#page-25-0)*), for å kunne legge inn informasjonen fra EPDen.

Inntastning av faser er delt opp i 2 informasjonsdeler. I den første delen legges informasjon om deklarert enhet legges inn, sammen med annen informasjon som ligger til grunn for EPDs beregninger og sammenligningsgrunnlag – se tabellen under. Den siste delen av inntastningen er indikatorene som LCAbyg NOR baserer videre beregninger på. Indikatorene er resultatene av EPDen, og finnes oftest på slutten av EPDen. Hva som skal legges inn hvor kan sees på slutten av avsnittet [2.2.4](#page-25-0) *[Faser](#page-25-0)*. GWP skal alltid angis. De øvrige miljøpåvirkningskategoriene kan settes med verdi lik 0, dersom det ikke er behov for å beregne miljøpåvirkning utover GWP. Vær imidlertid obs på at dette vil gi ufullstendige resultater for de øvrige miljøpåvirkningskategoriene.

Ved inntastningen av en EPD, legger du det inn under faser i programmet. Inntastning av faser er delt opp i 2 informasjonsdeler. Den første delen er mer generell, det er her informasjonen som FU (funksjonell enhet) legges inn, sammen med annen informasjon som ligger til grunn for EPDs beregninger og sammenligningsgrunnlag. Det er også denne informasjonen som er forklart i tabellen nedenfor. Den siste delen av inntastningen er indikatorene som LCAbyg NOR baserer videre beregninger på. Indikatorene er resultatene av EPDen, og finnes oftest på slutten av EPDen. Hva som skal legges inn hvor kan sees på slutten av avsnittet [2.2.4](#page-25-0) *[Faser](#page-25-0)*.

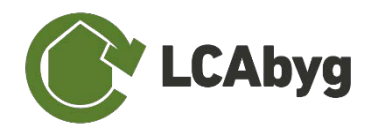

#### **GENERELT**

Sørg for at inntastningen av navnet på fasen gir deg en rask mulighet til å vite hvilken fase det er, samt ev. hvilken EPD den tilhører. Gruppene er angitt i henhold til byggfaglig kunnskap. Hvis ingen samsvarende gruppe blir funnet, velges den nærmeste.

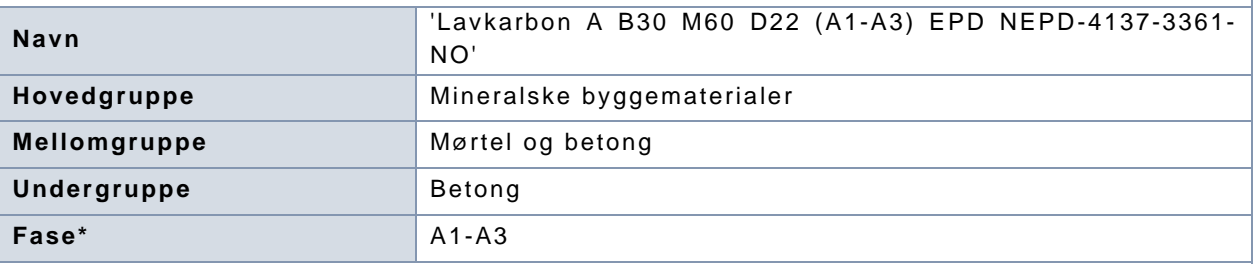

For å legge til de siste feltene av '*generelt*', bruk følgende tabell fra EPD (side 3). Det er ekstremt viktig at Indikatorenhet, indikatorfaktor og massefaktor er helt lik det som er definert i EPDen.

# Produktspesifikasjon:

# 1 m<sup>3</sup> ferdigbetong med en egenvekt på 2200-2600 kg/m<sup>3</sup>

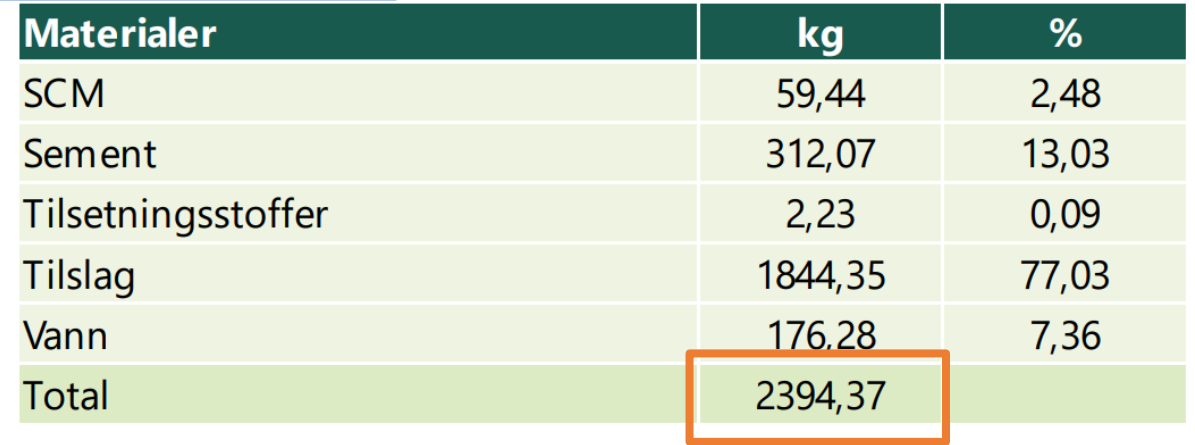

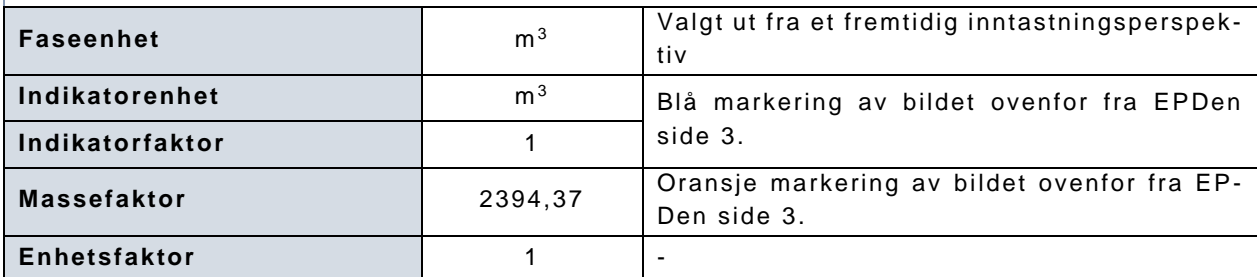

\* Dersom det er flere faser, legges det inn en ny inntastning per fase. Informasjonen som legges inn under *generelt* MÅ være den samme for den enkelte EPDen, uansett fase. Husk imidlertid at ingen faser i en byggevare må være like, for eksempel må det ikke være to C3-faser.

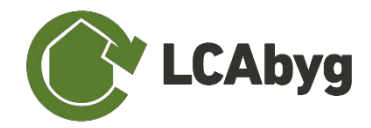

## <span id="page-41-0"></span>**A.2. Digital EPD-import (ILCD+EPD gjennom URL)**

For EPDer som er tilgjengelige på det digitale ILCD-formatet kan informasjon lastes direkte inn i biblioteket i LCAbyg NOR. Merk at dette kun gjelder EPDer fra EPD-Norge Digi i LCAbyg versjon 5.3.2.0, og at import er begrenset til modul (faser) A1-A3, C3, C4 og D.

For å importere EPD-informasjon, følger du instruksjonene under:

- 1) Åpne **EPD-Norge Digi** i nettleseren.
- 2) **Høyreklikk** på XML-ikonet: , og velg kopiér linkadressen:

|                |                  | <b>Options</b>                            | <b>X</b> Reset Filter and Sorting                                                      |                           |
|----------------|------------------|-------------------------------------------|----------------------------------------------------------------------------------------|---------------------------|
| Valid until 11 | EPD Type 11      | EPD Owner 11                              | <b>EPD-Number</b>                                                                      |                           |
| $\checkmark$   | $\checkmark$     | Search                                    | Search                                                                                 |                           |
| 2026           | specific dataset | Skanska Industrial<br><b>Solutions AB</b> | <b>NEPD-2820</b><br>1517                                                               | Download as XML<br>昂<br>æ |
| 2025           | specific dataset | Leca International                        | Åpne linken i en ny fane<br>Åpne linken i et nytt vindu<br>Åpne linken i inkognitovind | $\bullet$<br>\$<br>田      |
| 2027           | specific dataset | Leca International                        | Lagre linken som<br>Kopiér linkadressen                                                | $\odot$<br>æ              |
| 2027           | specific dataset | Jaro AS                                   | Inspiser<br>$1029 - 11$                                                                | $\odot$<br>Ġ<br>æ         |
| 2028           | specific dataset | Hey'di AS                                 | <b>NEPD-4268-</b><br>3502-NO                                                           | ◉<br>声<br>æ               |

3) Velg "Importér ILCD+EPD"

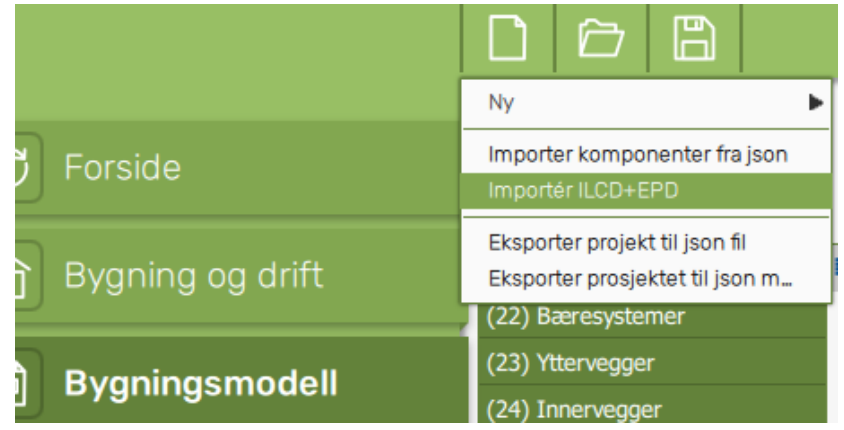

4) Lim linkadressen (URL) inn i vinduet som dukker opp

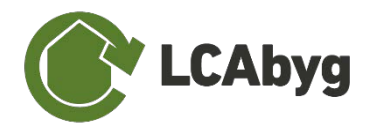

5) I import-loggen ser du at en ny byggevare og én eller flere nye faser er importert. Klikk OK. Byggevaren er nå tilgjengelig i Biblioteket i LCAbyg NOR, og kan brukes i bygningsmodellen. **Merk at det kun er fasene A1-A3, C3, C4 og D som importeres i . Dersom informasjon om fase B2 skal inkluderes, må EPDen legges inn manuelt.**

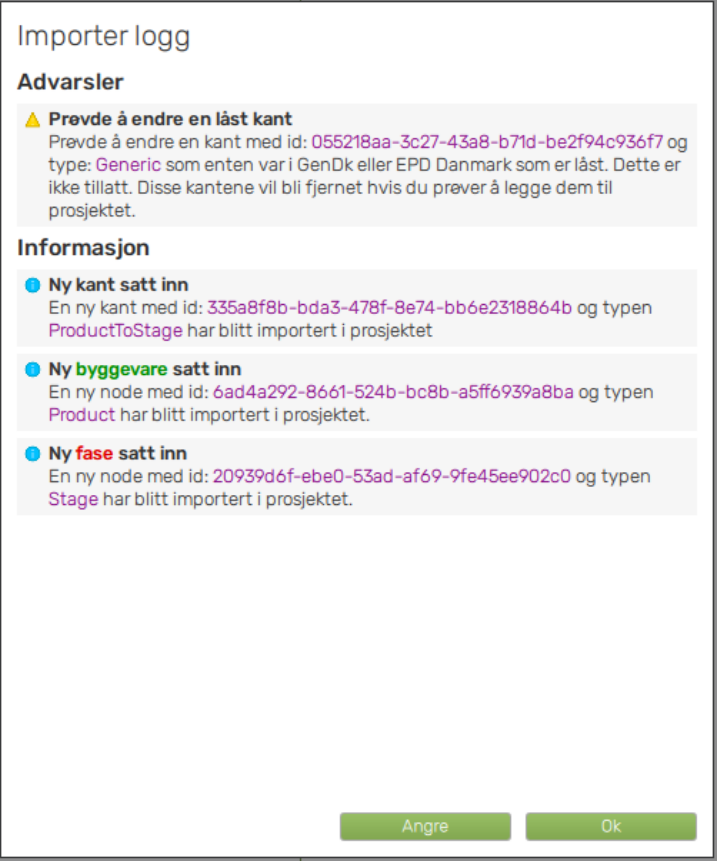

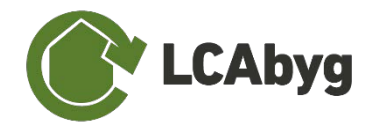

# <span id="page-43-0"></span>**B. Bruke beregningsscenarioer i LCAbyg NOR**

LCAbyg NOR 5.3.2.0 gjør det mulig å jobbe med flere ulike scenarioer i et prosjekt. Det er derfor mulig å arbeide med ulike beregningsforutsetninger for hvert scenario. Dette innebærer at byggets dimensjoner, beregningstype, idriftsettelsesår, mengde løsmasser som graves ut og energibehov for drift og på byggeplass, bygningsmodell, avfall og transport kan endres uavhengig av de ulike scenarioene.

### <span id="page-43-1"></span>**B.1. Opprette scenarioer**

Scenarioer aktiveres under "Bygning og drift", på knappen "Klikk for å aktivere scenarioer for dette prosjektet", se [Figur 19](#page-43-2)

> Scenarioer Klikk for å aktivere scenarioer for dette prosjektet

<span id="page-43-2"></span>*Figur 19 Viser hvordan scenarioer aktiveres i et LCAbyg prosjekt.*

Når scenarioer er aktivert, vil det bli lagt til faner nederst i LCAbyg (litt som vi kjenner det fra Excel). Det er gjennom disse fanene du blar gjennom scenarioene. Når scenarioer aktiveres, dannes en nøyaktig kopi av det opprinnelige prosjektet. Scenarioer kan deretter både gis nytt navn og tomme scenarioer kan opprettes.

#### **Aktivere scenarioer**

OBS. Når scenarioer aktiveres i LCAbyg, oppretter den en nøyaktig kopi av prosjektet, så sørg for at de viktigste informasjoner allerede er i prosjektet. Selvfølgelig kan det alltid legges til scenarioene etterpå. Scenarioer kan deaktiveres ved å slette de opprettede scenarioene.

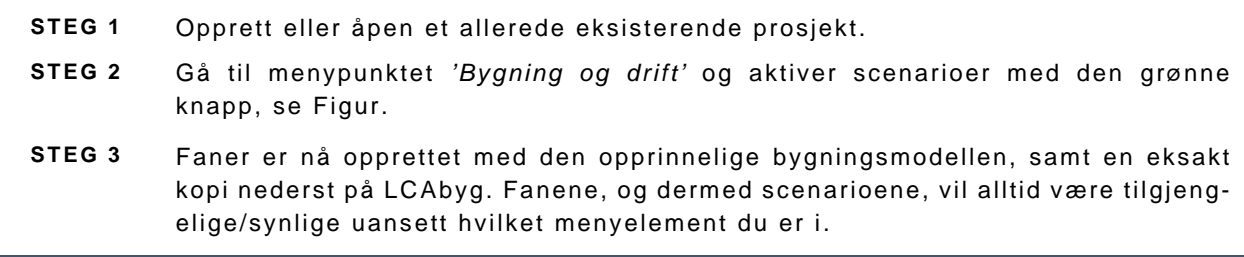

#### **Opprette et tomt scenario**

OBS. Denne funksjon kan først benyttes når scenarioer er aktivert.

**STEG 1** Sørg for at scenarioer er aktivert. **STEG 2** Høyreklikk på et hvilket som helst scenario (disse fanene) nederst på skjermen og trykk på "Opprett nytt scenario".

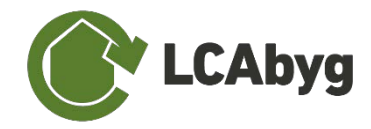

## <span id="page-44-0"></span>**B.2. Bygningsmodell**

Når scenarioer er aktivert, vil det i menypunktet 'Bygningsmodell' legges til en "rute" i detaljvinduet til høyre, se [Figur 20.](#page-44-1) Denne scenario-'rute' vil være tilgjengelig på alle komponentnivåer, og vil deaktiveres kun hvis scenarioene slettes. I scenario 'panelet' er det mulig å fjerne eller legge til komponenter i et scenario, så det er her du kan begynne å lage f.eks. renoveringsscenarioer. Det er mulig å aktivere og deaktivere komponentene i de enkelte scenarioene uavhengig av hverandre. Hvis en komponent er deaktivert i et scenario, forsvinner den fra bygningsmodellen for det scenarioet. Den kan aktiveres igjen ved hjelp av funksjonsknappene eller ved å aktivere den under et scenario hvor komponenten er aktiv for scenarioene du ønsker at den skal være aktiv for.

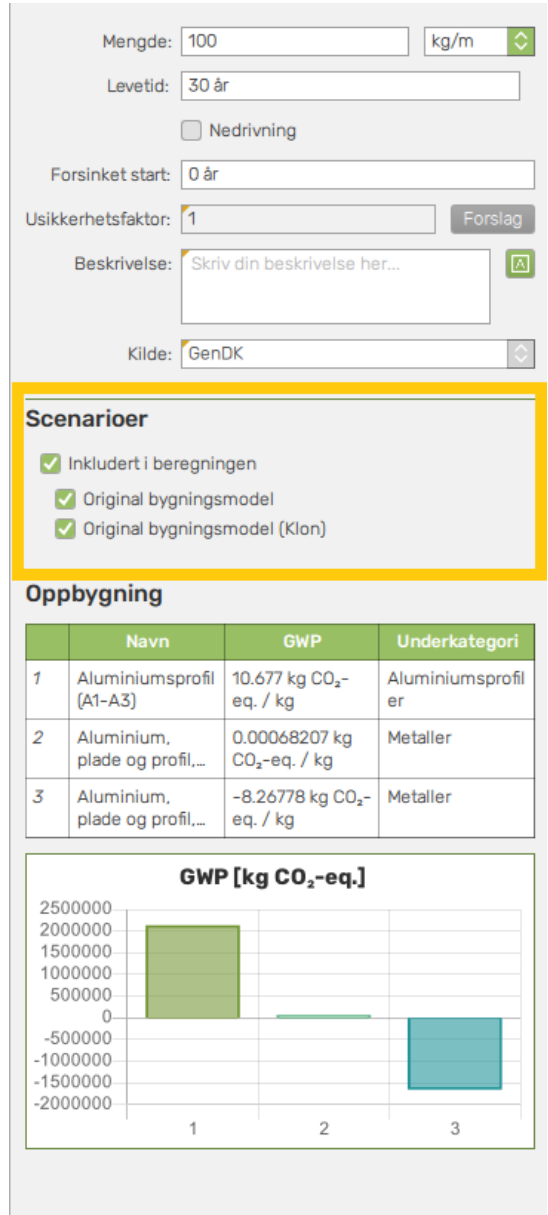

<span id="page-44-1"></span>*Figur 20 Ved aktivering av scenarioer legges en 'rute' til detaljvinduet under menyelementet bygningsmodell.*

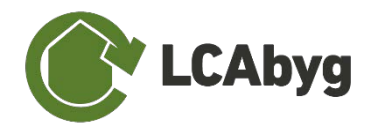

For GenDK-komponenter gjelder det samme som alltid for "låste" komponenter, at du ikke kan endre byggevarene hvis konstruksjonen for eksempel er låst. Dette illustreres ved at den scenario «ruten» blir grå i stedet for grønn, se [Figur 21.](#page-45-1) Du står imidlertid fritt til å "inkludere" komponenter som er "brukeropprettet" for alle scenariene.

#### **Scenarioer**

Inkludert i beregningen

- Original bygningsmodel
- Original bygningsmodel (Klon)

<span id="page-45-1"></span>*Figur 21 Når scenario "ruten" er grå, er det fordi f.eks. byggeproduktet tilhører en GenDK ('låst') konstruksjon. Konstruksjonen må derfor dupliseres før det gjøres endringer i hvilke byggevarer som inngår i hvilke scenarioer.*

### <span id="page-45-0"></span>**B.3. Resultater, Analyse og rapport**

I menypunkter "Resultater" og "Analyse og rapport" kan du bytte mellom scenarioene som er opprettet i prosjektet, og se mengder, resultater og tilhørende grafer.

Når du har aktivert scenarioer, vises et tilleggsdiagram under "Analyse og rapport" som viser forskjeller i miljøpåvirkning fra scenarioene du har laget. Denne grafen kan sorteres etter 'faser' og 'drift osv.'. Hvis du velger å eksportere til JSON, Excel eller generere en rapport, vil filene bli opprettet basert på scenarioet som er åpent. Ønsker du et utdrag av resultater fra alle scenarioene som inngår i et prosjekt, må du derfor lage en fil for hvert scenario.

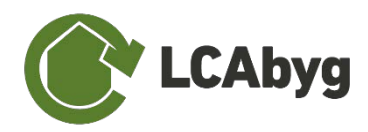

# <span id="page-46-0"></span>**C. Beregningsforutsetninger og utslippsfaktorer**

# <span id="page-46-1"></span>**C.1. Utslippsfaktorer for transport av byggevarer (A4)**

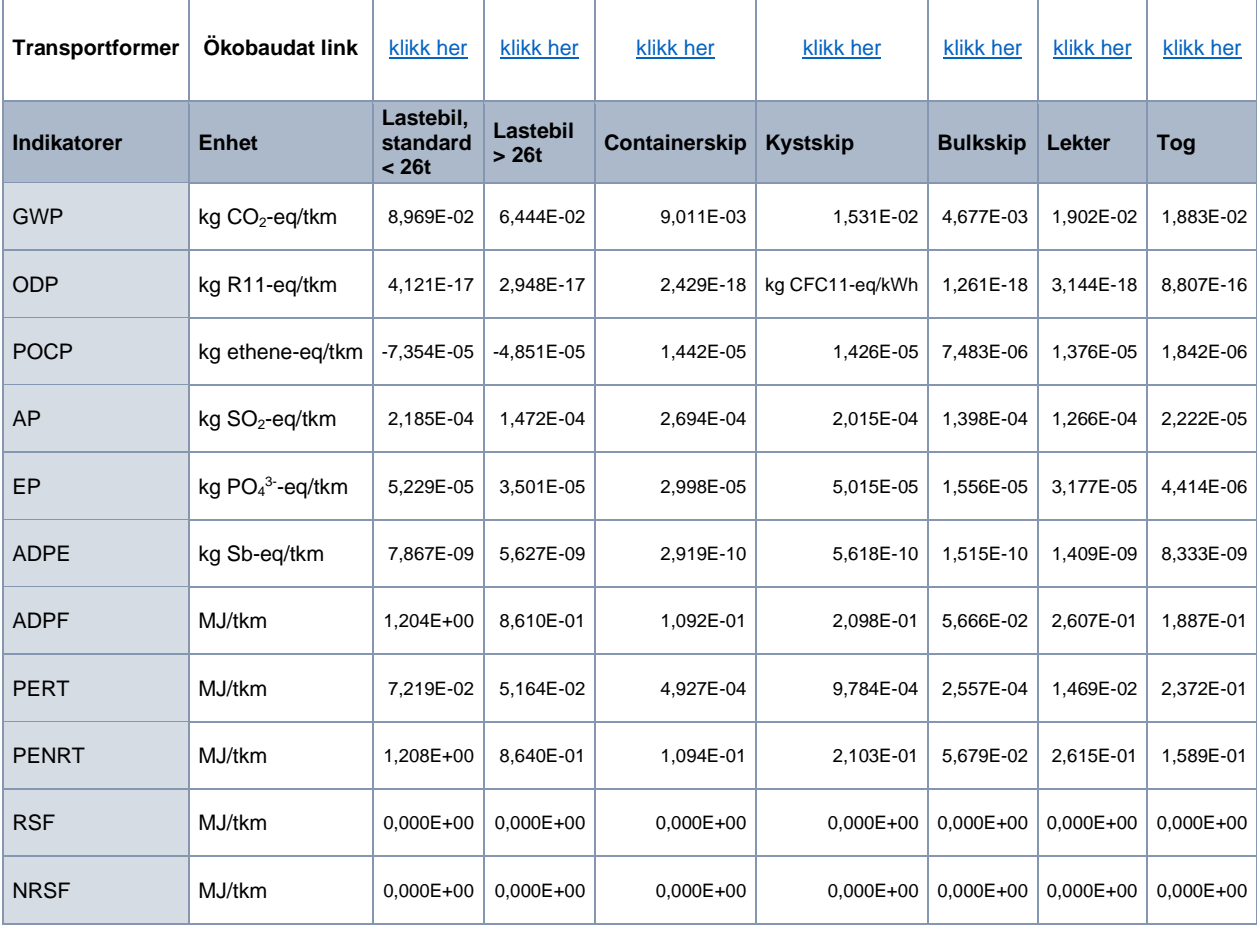

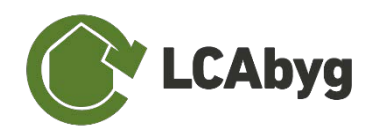

## <span id="page-47-0"></span>**C.2. Utslippsfaktorer for energibruk på byggeplass (A5)**

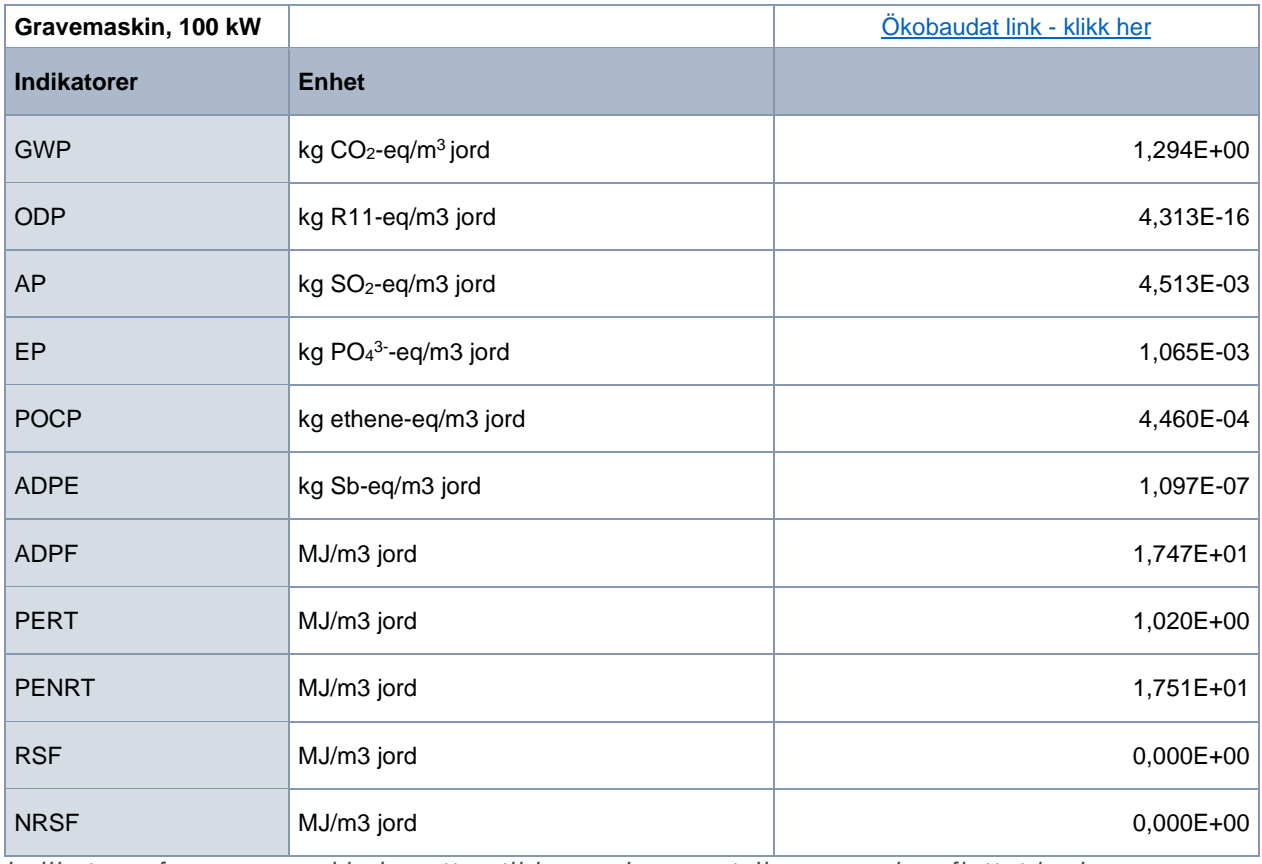

*Indikatorer for gravemaskin benyttes til beregning av utslipp per volum flyttet jord.*

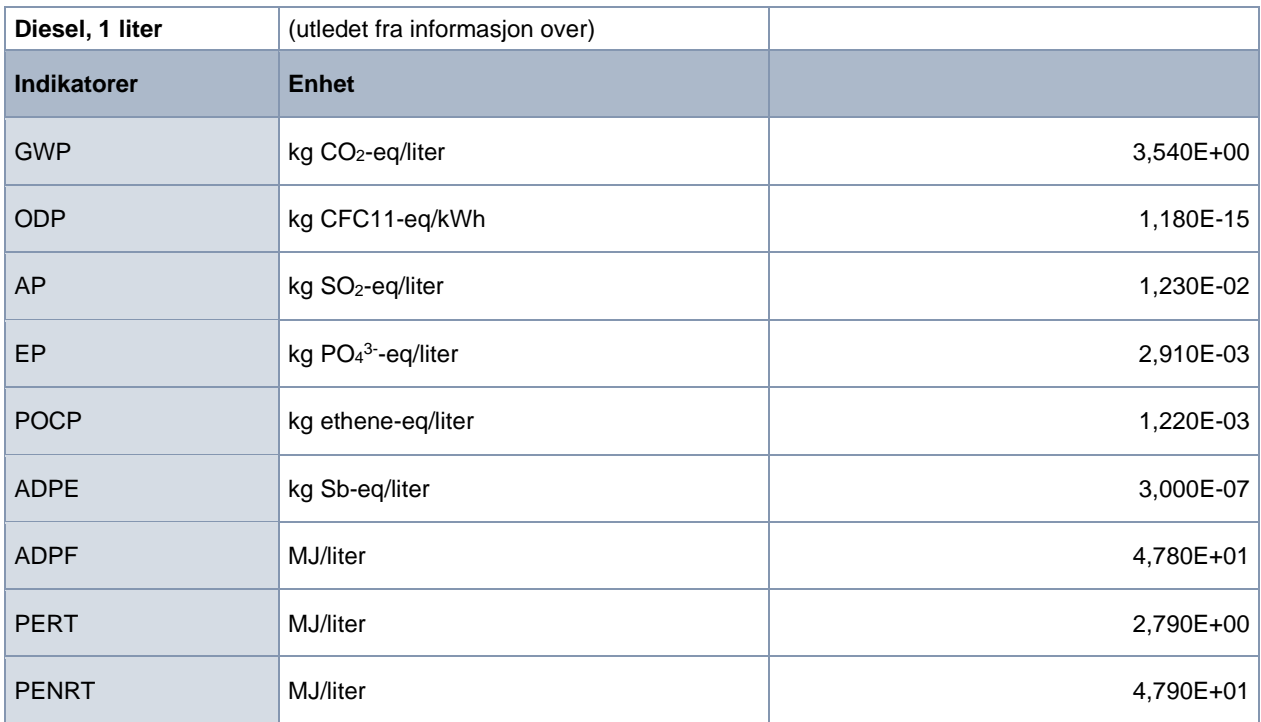

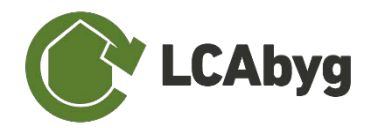

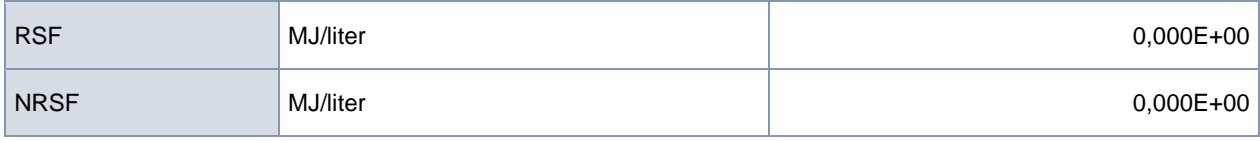

*Indikatorer for diesel benyttes til beregning av dieselforbruk i gravemaskinen.*

# <span id="page-48-0"></span>**C.3. Utslippsfaktorer for energibruk i drift (B6)**

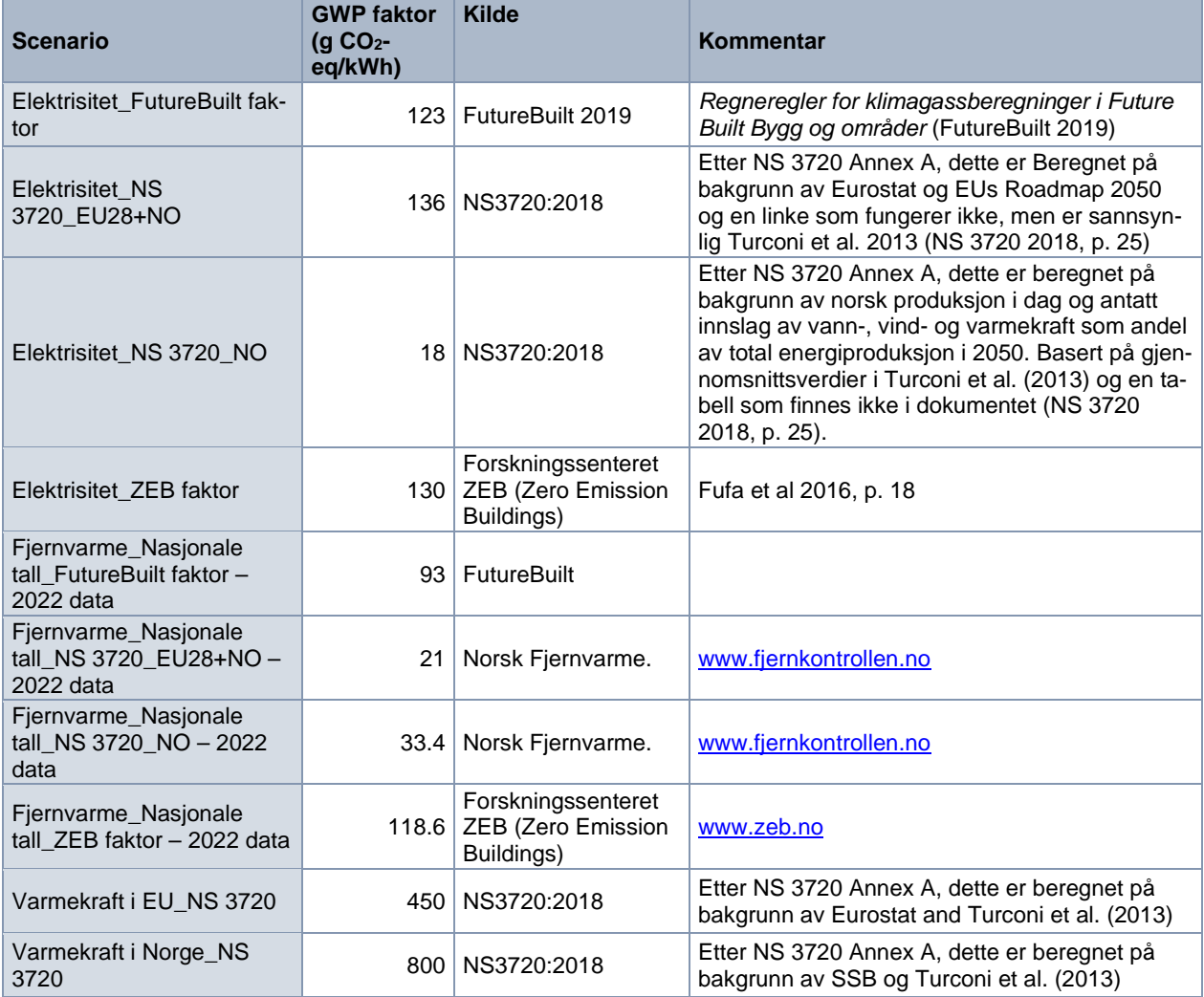

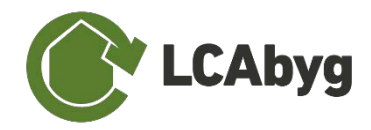

# <span id="page-49-0"></span>**D. Vilkår for bruk av LCAbyg NOR**

LCA-verktøyet og tilhørende dokumentasjon er utviklet av BUILD - *Institutt for Byggeri, By og Miljø*, ved Aalborg Universitetet. Dokumentasjon til norske versjonen er utviklet av SINTEF og Grønn Byggallianse.

LCA-verktøyet er til bruk for rådgivende ingeniører, arkitekter, entreprenører og andre som jobber med prosjektering av bygg. Det forutsettes derfor at brukerne av LCA-verktøyet har nødvendig kunnskap og kjennskap til LCA samt til bygg, herunder har byggeteknisk kunnskap og kjennskap til regler og lovgivning for bygg, herunder relevante bestemmelser i Bygningsreglement og i standarder.

LCA-verktøyet er utarbeidet på grunnlag av kunnskapen og teknologien som BUILD hadde tilgang på i det tidspunktet arbeidet ble utført. BUILD er uten ansvar dersom en senere utvikling skulle vise at BUILDs kunnskap og teknologi var mangelfull eller uriktig på tidspunktet for arbeidets utførelse. LCA-verktøyet blir løpende oppdatert med nye versjoner. Det er til enhver tid den enkelte bruker som er ansvarlig for å bruke den seneste versjonen.

BUILD er ikke ansvarlig for feil og mangler ved LCA-verktøyet, bortsett fra feil og mangler som kan skyldes grov uaktsomhet eller forsett fra BUILDs side. BUILD påtar seg under ingen omstendigheter ansvar for beregninger gjort med LCA-verktøyet eller resultatene av disse og BUILD kan dermed ikke holdes ansvarlig for direkte eller indirekte tap, følgeskader, tapt arbeidsfortjeneste eller andre konsekvenstap, som følge av beregninger gjort med LCA-verktøyet. Driftstap, tap av data, invalidering av programvaren eller andre indirekte tap, samt følgeskader som bruk av LCA-verktøyet måtte medføre, erstattes ikke.

BUILD er fritatt for ansvar overfor tredjepart, og du som forbruker er pliktet til å holde BUILD skadesløs for krav mot brukeren fra tredjeparter, under enhver omstendighet. Dette i forbindelse med bruk av LCA-verktøyet.

Som bruker kan du kun kopiere LCA-verktøyet i den grad det er nødvendig for programmets drift og sikkerhet. LCA-verktøyet kan ikke videredistribueres til tredjeparter.

Ved publisering av resultater av beregninger gjort med verktøyet, samt ved henvisning til LCAverktøyet skriftlig eller muntlig, plikter brukeren å henvise til BUILD. Brukeren forplikter seg også til å henvise interesserte tredjeparter til LCA-verktøyet og til BUILD.

Som bruker godtar du vilkårene ovenfor ved å bruke LCA-verktøyet og forplikter deg til å overholde disse.